## **LUNA2000-(97KWH-1H1, 129KWH-2H1, 161KWH-2H1, 200KWH-2H1) Smart String ESS**

# **Kurzanleitung**

**Version: 08 Teilenummer: 31500HTW Datum: 05.03.2024**

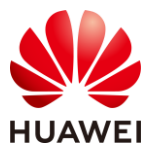

**HUAWEI DIGITAL POWER TECHNOLOGIES CO., LTD.** 

#### **HINWEIS**

- **Bevor Sie das Gerät installieren, lesen Sie das Benutzerhandbuch sorgfältig durch und machen Sie sich mit allen Produktinformationen und Sicherheitshinweisen vertraut. Die Produktgarantie umfasst keine Geräteschäden, die durch die Nichteinhaltung der in diesem Dokument und im Benutzerhandbuch angegebenen Richtlinien zur Lagerung, zum Transport, zur Installation und zum Gebrauch entstehen. Scannen Sie den QR-Code neben dem Typenschild oder dem Klimagerät im Schrank, um das Benutzerhandbuch und die Sicherheitshinweise anzuzeigen.**
- Änderungen vorbehalten. Bei der Erstellung dieses Dokumentes wurde jede mögliche Anstrengung unternommen, um die Richtigkeit des Inhalts zu gewährleisten. Jegliche Angabe, Information oder Empfehlung in diesem Dokument stellt keine Gewährleistung für Eigenschaften jeglicher Art dar, weder ausdrücklich noch implizit.
- Nur qualifizierte und geschulte Elektrofachkräfte dürfen das Gerät bedienen. Das Bedienpersonal muss die Zusammenstellung und die Funktionsweise des Systems sowie die lokalen Bestimmungen verstehen.
- Transportieren Sie das Smart String Energy Storage System (auch als ESS bezeichnet) nicht mit eingebauten Akkupacks.
- Verwenden Sie isoliertes Werkzeug und tragen Sie während der Installation des Geräts ordnungsgemäße persönliche Schutzausrüstun (PSA).
- Schließen Sie während der Installation oder des Betriebs die Schranktüren, auch wenn Sie das Gerät nur für kurze Zeit verlassen.
- Wenn der Lack durch einen Zusammenstoß während des Transports oder der Installation beschädigt wird, verwenden Sie zum Ausbessern der beschädigten Stelle die Außenfarbe RAL9003.
- Einzelheiten zu den Montagepositionen der mitgelieferten Montagehalterungen und Schrauben finden Sie in der Packliste.

**1**

## **1 Erscheinungsbild**

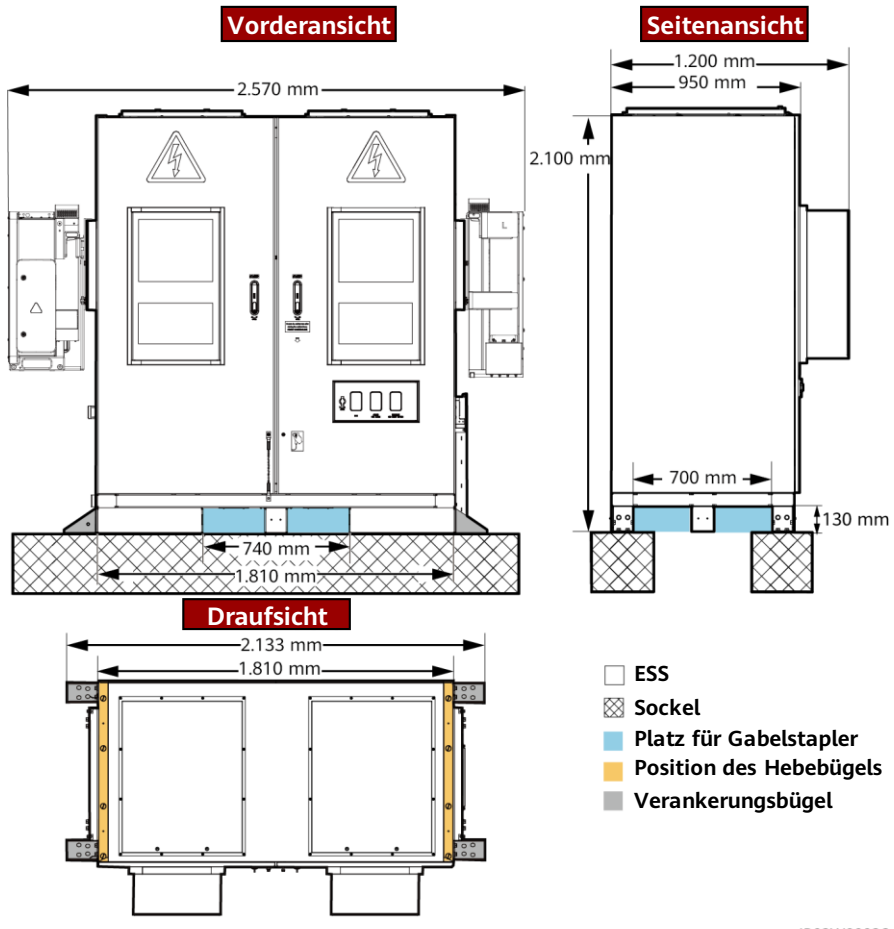

IB03W00026

### **ED ANMERKUNG**

Das Standortfundament muss von technischem Fachpersonal, z. B. von einem Planungsinstitut, entworfen werden. Das technische Personal kann sich auf die Fundamentzeichnungen des Unternehmens beziehen. Wenden Sie sich an den Produktmanager des Unternehmens, um die Zeichnungen zu erhalten.

## **2 Abstandanforderungen**

### **HINWEIS**

Die folgende Abbildung zeigt die Mindestabstände für die Installation und den Betrieb und Wartung. Die Geräteabstände müssen auch den Anforderungen für die Standortwahl entsprechen. Weitere Informationen finden Sie im Benutzerhandbuch.

### **Abstandsanforderungen(Kugeltransferplattform)**

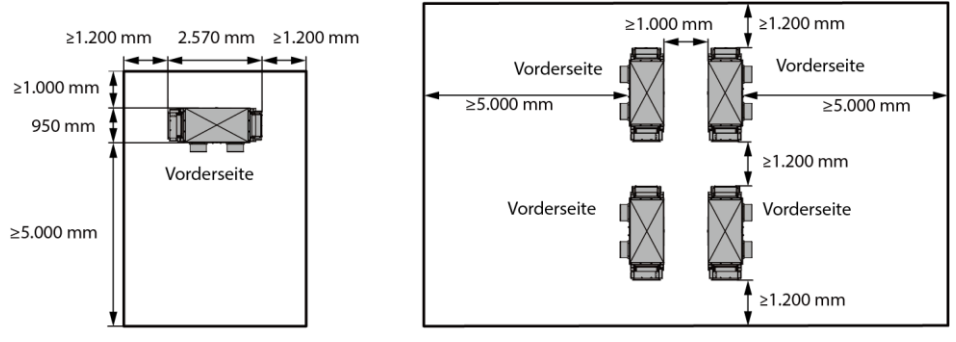

IB03W00050

### **Abstandsanforderungen(Regalschieber)**

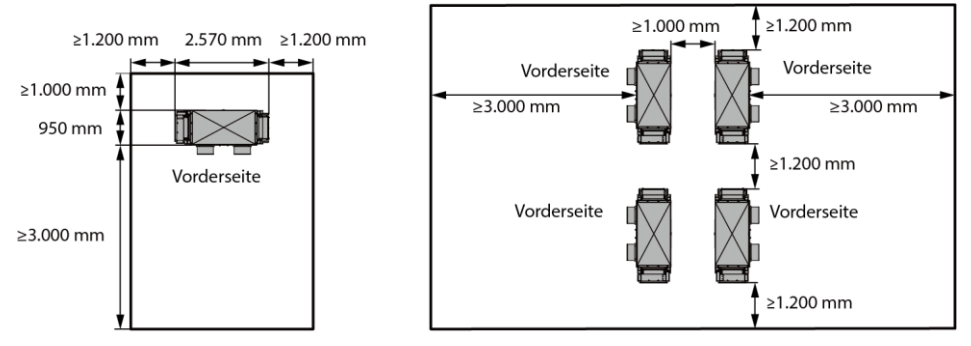

IB03W00081

## **3 Installieren der ESS**

#### **CO ANMERKUNG**

In diesem Dokument wird das 200 kWh-Modell als Beispiel verwendet. Der tatsächliche Aufbau eines Modells kann variieren.

1. Entfernen Sie das Ablenkblech am Boden des ESS.

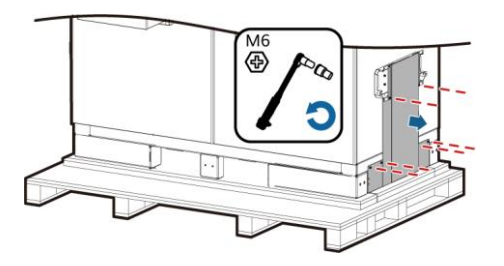

2. Entfernen Sie die Paletten.

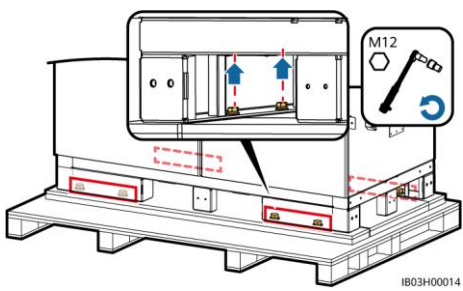

- 3. Bringen Sie das Ablenkblech am Boden des ESS an.
- 4. Ö ffnen Sie die Schranktüren.

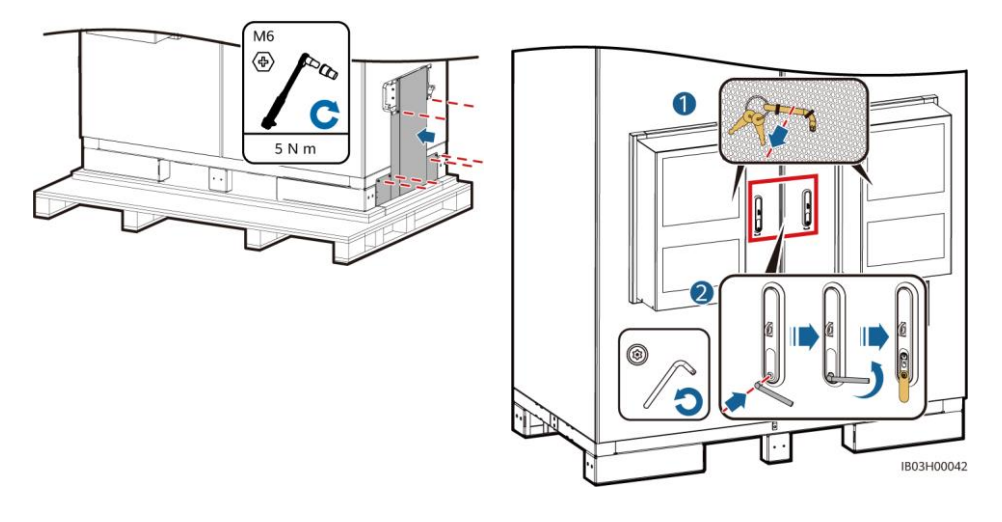

5. Entnehmen Sie die mitgelieferten Dokumente, wie z. B. die Packliste.

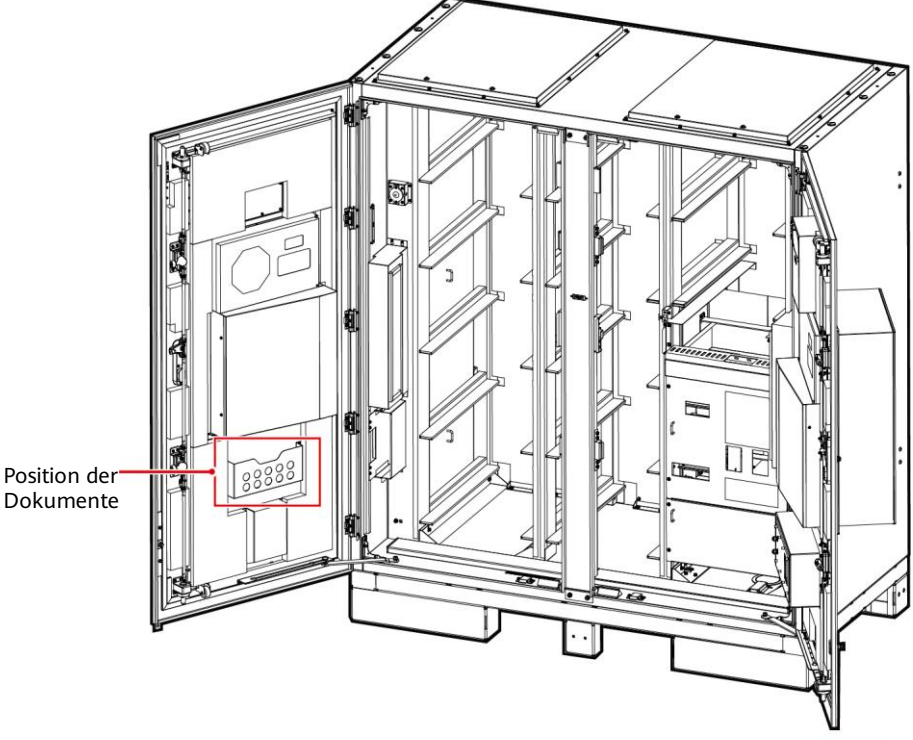

6. Nehmen Sie die mit dem Produkt gelieferten Montagehalterungen heraus.

### **EL ANMERKUNG**

Ü berprüfen Sie nach dem Ö ffnen der Türen die Anzahl der gelieferten Teile anhand der Packliste. Sollte ein Teil fehlen, wenden Sie sich bitte sofort an Ihren Händler.

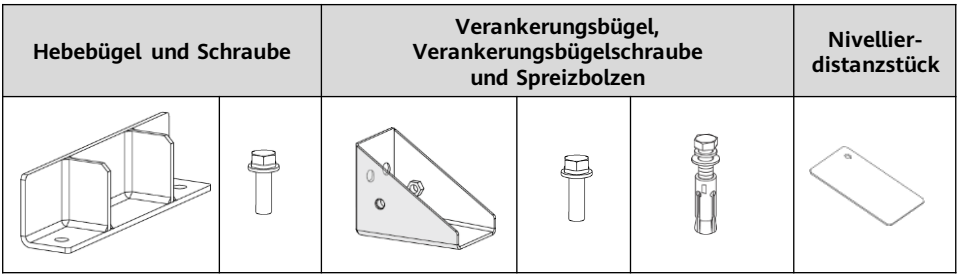

7. Nach dem Schließen der Schranktüren bringen Sie den ESS in die angegebene Position.

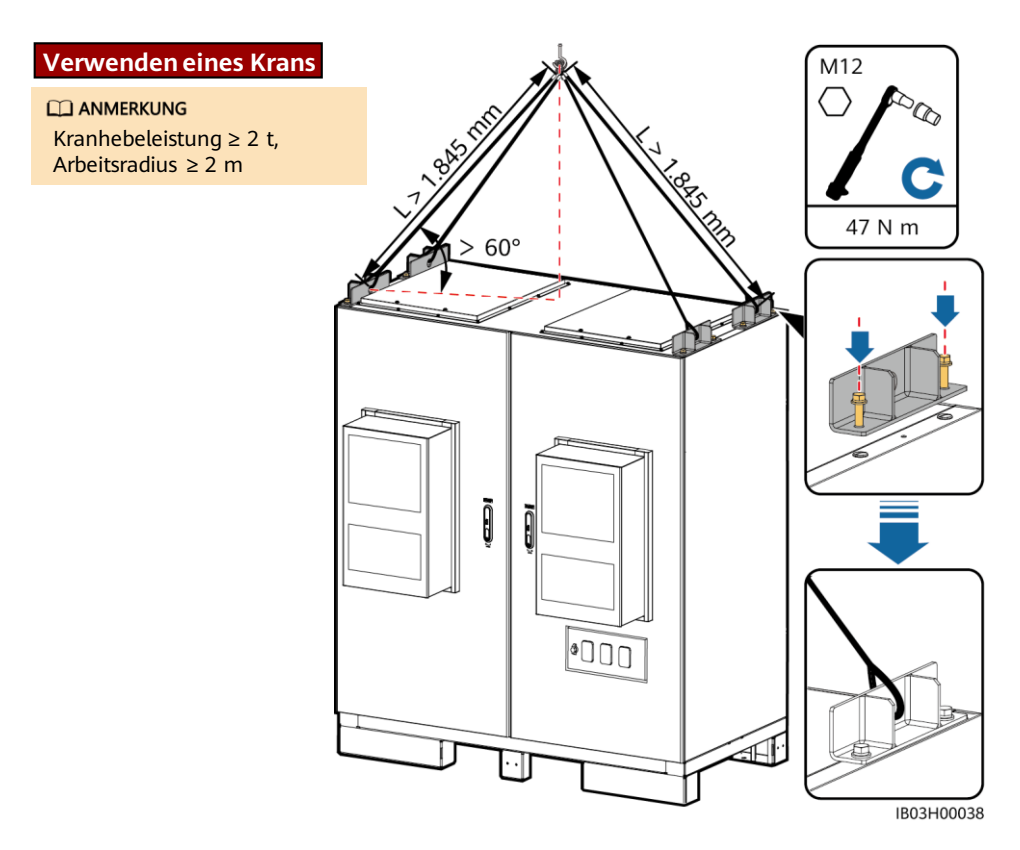

### **Verwenden eines Flurförderfahrzeugs**

#### **CO ANMERKUNG**

- Anforderungen an die Hubhöhe des Gabelstaplers: Bei einer Fundamenthöhe von 0,3 m oder weniger ist die Hubhöhe größer oder gleich 2 m. Bei einer Fundamenthöhe von mehr als 0,3 m erhöht sich die Hubhöhe entsprechend.
- Wenn zum Installieren des ESS-Schranks ein Gabelstapler verwendet wird, stellen Sie sicher, dass der Gabelstapler eine Lasttragfähigkeit von mindestens 2 t hat.

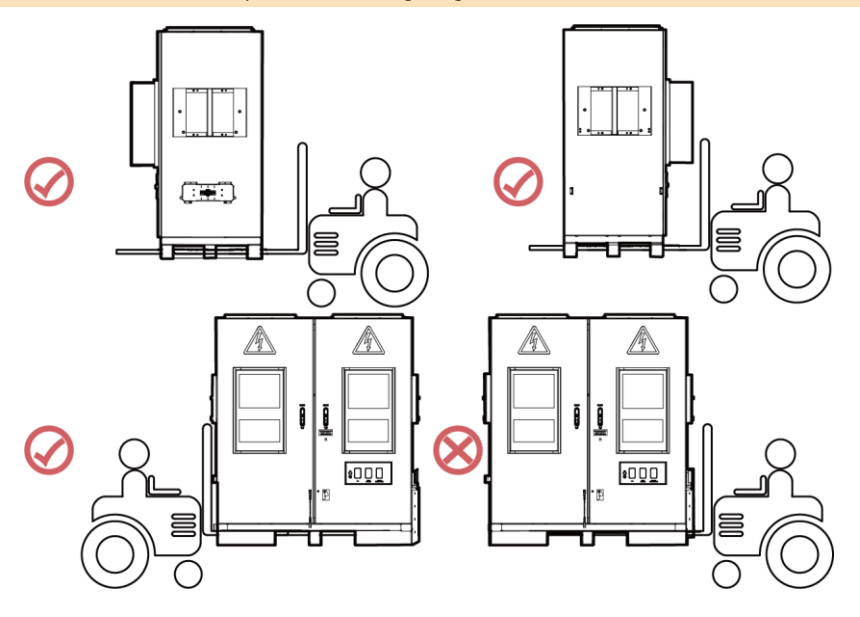

8. Sichern Sie das ESS.

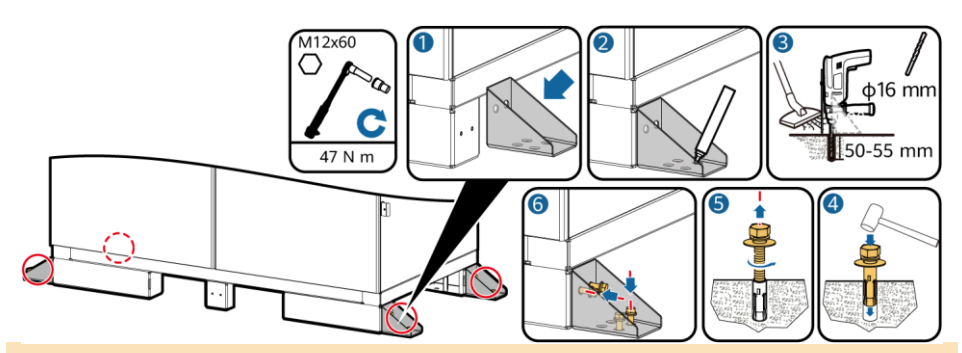

### **CO ANMERKUNG**

Wenn das ESS nicht stabil positioniert ist, verwenden Sie einen Abstandhalter, um das ESS auszurichten, bevor Sie es befestigenn.

## **4 Anschließen eines Erdungskabels an den ESS**

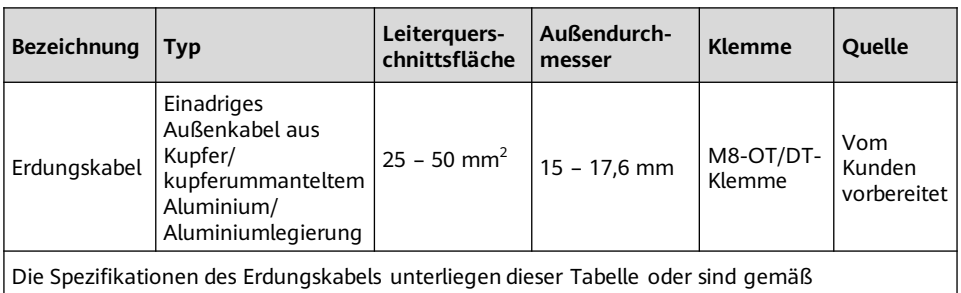

IEC 60364-5-54 berechnet.

Ö ffnen Sie die Türen des ESS-Schrankes und schließen Sie das Erdungskabel an.

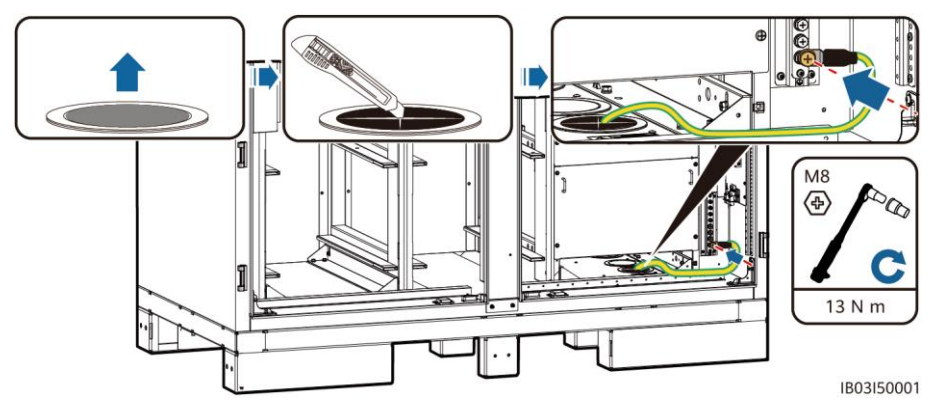

## **5 Installieren der Komponenten**

### **5.1 Einbaupositionen**

### **HINWEIS**

Vergewissern Sie sich vor dem Einbau der Komponenten, dass der ESS sicher installiert ist.

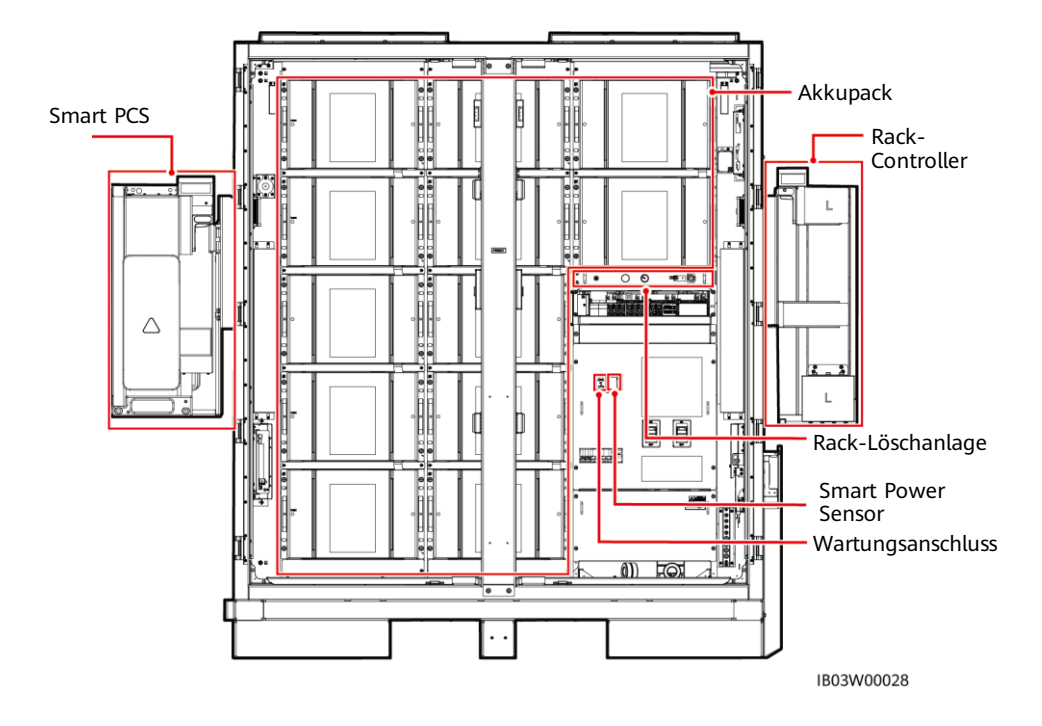

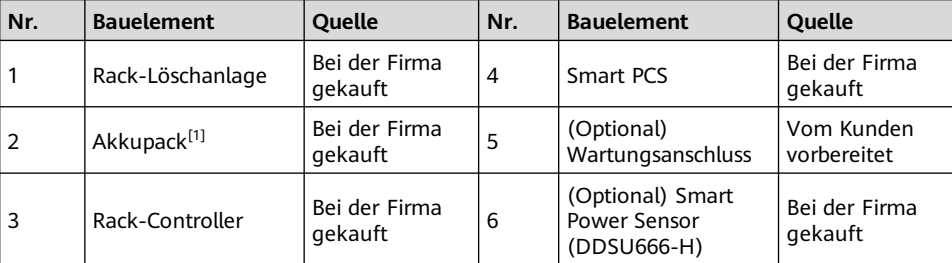

Hinweis [1]: Im ESS LUNA2000-97KWH-1H1 sind sechs Dummy-Akkupacks vorinstalliert, wofür sechs Akkupacks benötigt werden.

Im ESS LUNA2000-129KWH-2H1 sind vier Dummy-Akkupacks vorinstalliert, wofür acht Akkupacks benötigt werden.

Im ESS LUNA2000-161KWH-2H1 sind zwei Dummy-Akkupacks vorinstalliert, wofür zehn Akkupacks benötigt werden.

Für den ESS LUNA2000-200KWH-2H1 werden zwölf Akkupacks benötigt.

### **5.2 Installieren der Rack-Löschanlage**

### **CO ANMERKUNG**

Lesen Sie vor der Installation die mit der Rack-Löschanlage gelieferten Dokumente, um sich mit den Installationsanforderungen und Vorsichtsmaßnahmen vertraut zu machen.

Installieren Sie die Rack-Löschanlage.

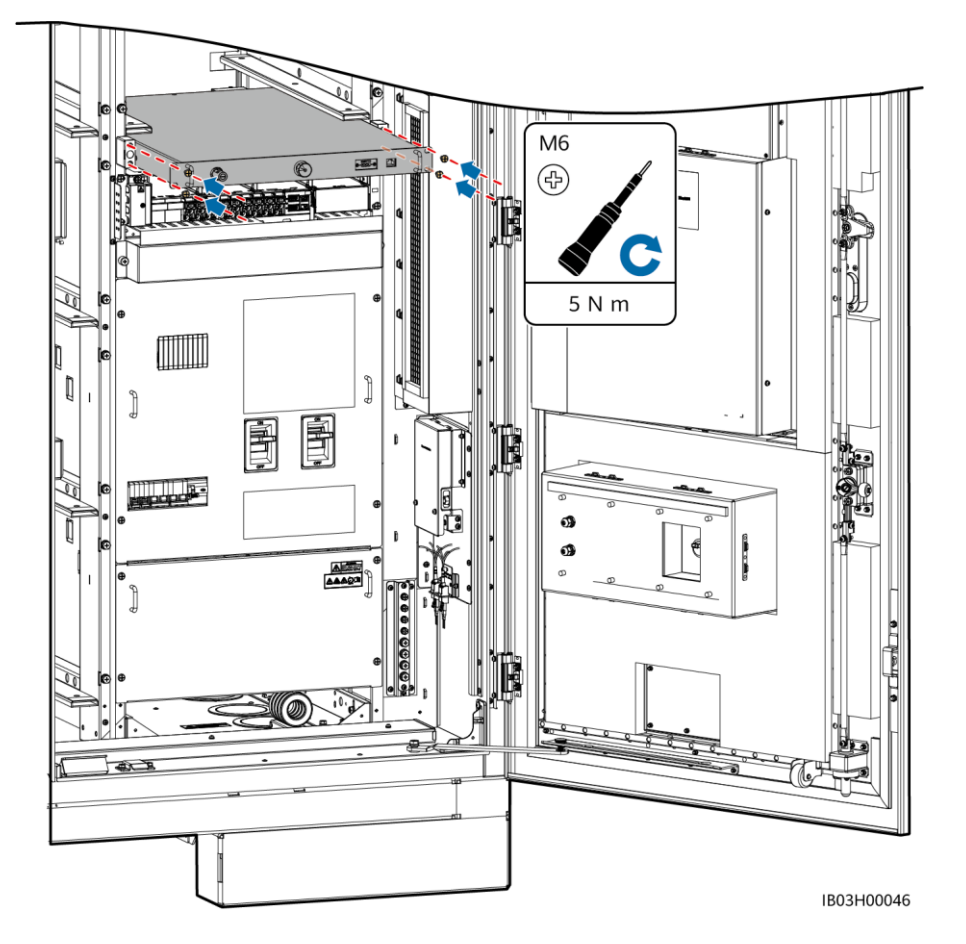

**9**

### **5.3 Installieren des Akkupacks**

#### **HINWEIS**

- Vergewissern Sie sich vor der Installation, dass die Akkupacks in einem geschlossenen Raum gelagert werden und dass die anderen in der Betriebsanleitung genannten Lagerungsanforderungen erfüllt sind.
- Ü berprüfen Sie vor der Installation den Zustand der Akkupacks. Verwenden Sie die Akkupacks nicht, wenn die Verpackungshüllen Regen ausgesetzt, beschädigt oder verformt sind, oder wenn die Akkupacks auslaufen oder herunterfallen.
- Installieren Sie die Akkupacks nicht an regnerischen, verschneiten oder nebligen Tagen. Andernfalls können die Akkupacks durch Feuchtigkeit oder Regen erodieren.

#### **CO ANMERKUNG**

In den ESS mit 97 kWh, 129 kWh und 161 kWh sind Dummy-Akkupacks zur Trennung der Luftkanäle vorinstalliert und dürfen nicht entfernt werden.

1. Nehmen Sie den Ständer aus dem ESS heraus.

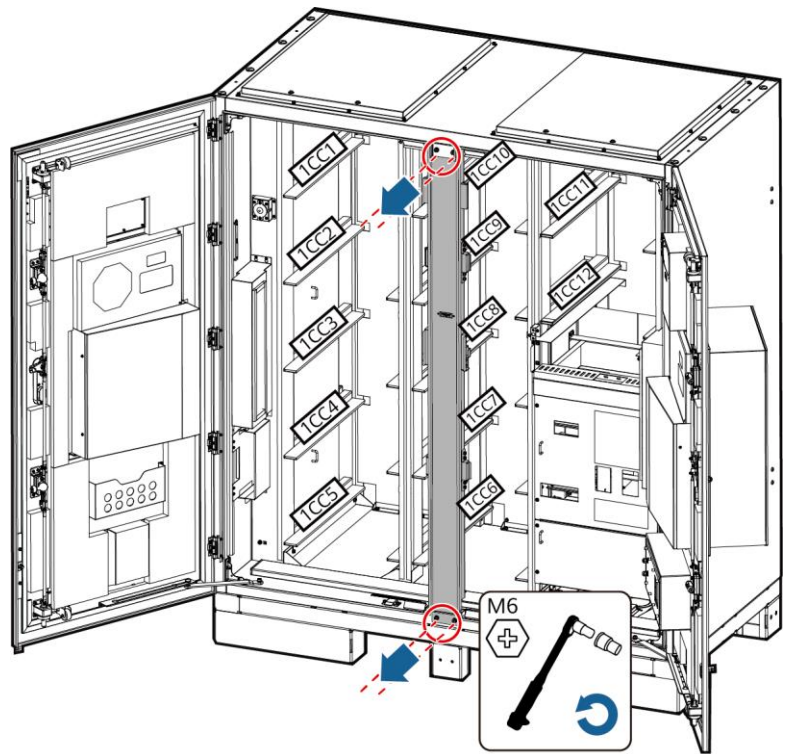

IB03H00036

2. Bringen Sie das Akku-Installationskit (kurz: Installationskit) mit einem Gabelstapler in die Nähe des ESS.

#### **CO ANMERKUNG**

Das Installationskit ist bei der Firma zu erwerben.

3. Ziehen Sie den Akkupack heraus.

### **HINWEIS**

- Sichern Sie die Hebegriffe (die Stahlscheiben der Hebegriffe müssen eng am Akkupack anliegen).
- Wenn der Bolzen eines Hebegriffs verbogen ist, tauschen Sie den Hebegriff rechtzeitig aus.

#### **CO ANMERKUNG**

- Für das Bewegen eines Akkupacks sind mindestens vier Personen erforderlich.
- Fassen Sie die Griffe bei Verwendung der Hebegriffe nah am Gerät an.

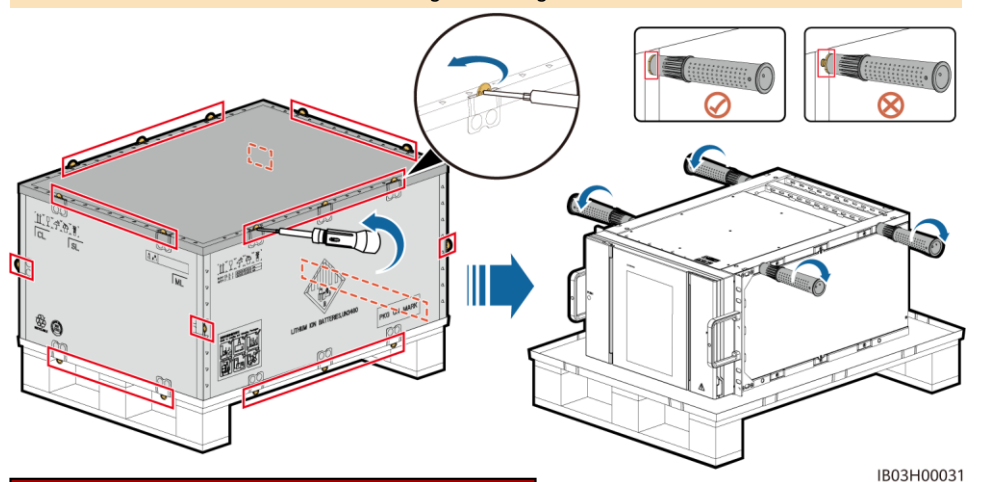

### **Verwendeneiner Kugeltransferplattform**

1. Nehmen Sie das Installationskit heraus.

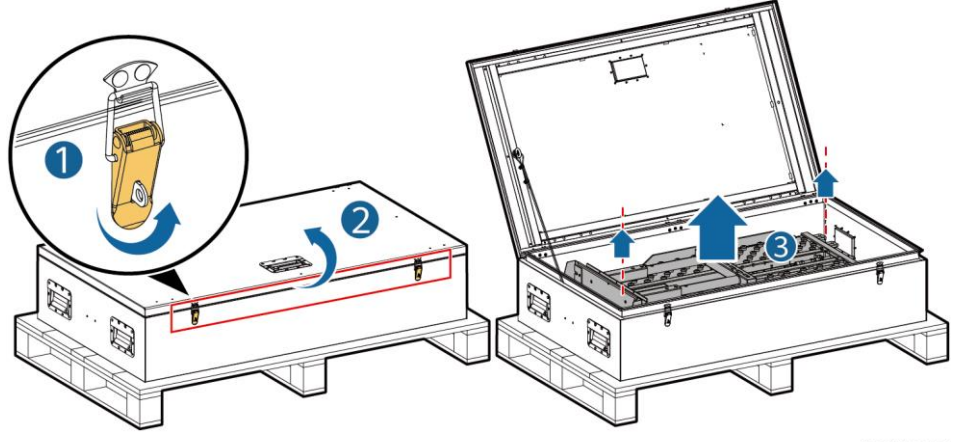

IB03H00024

2. Setzen Sie das Installationskit auf den Gabelstapler, befestigen und sichern Sie es.

#### **CO ANMERKUNG**

Wenn zum Installieren und Instandhalten von Akkupacks ein Gabelstapler verwendet wird, stellen Sie sicher, dass der Gabelstapler eine Lasttragfähigkeit von mindesten 1 t hat.

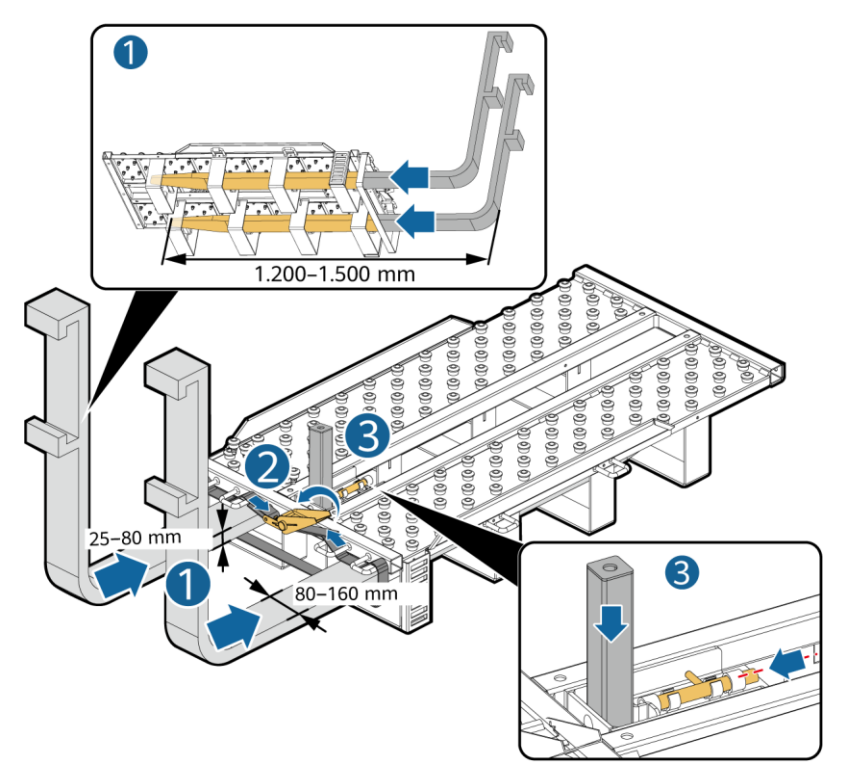

IB03H00030

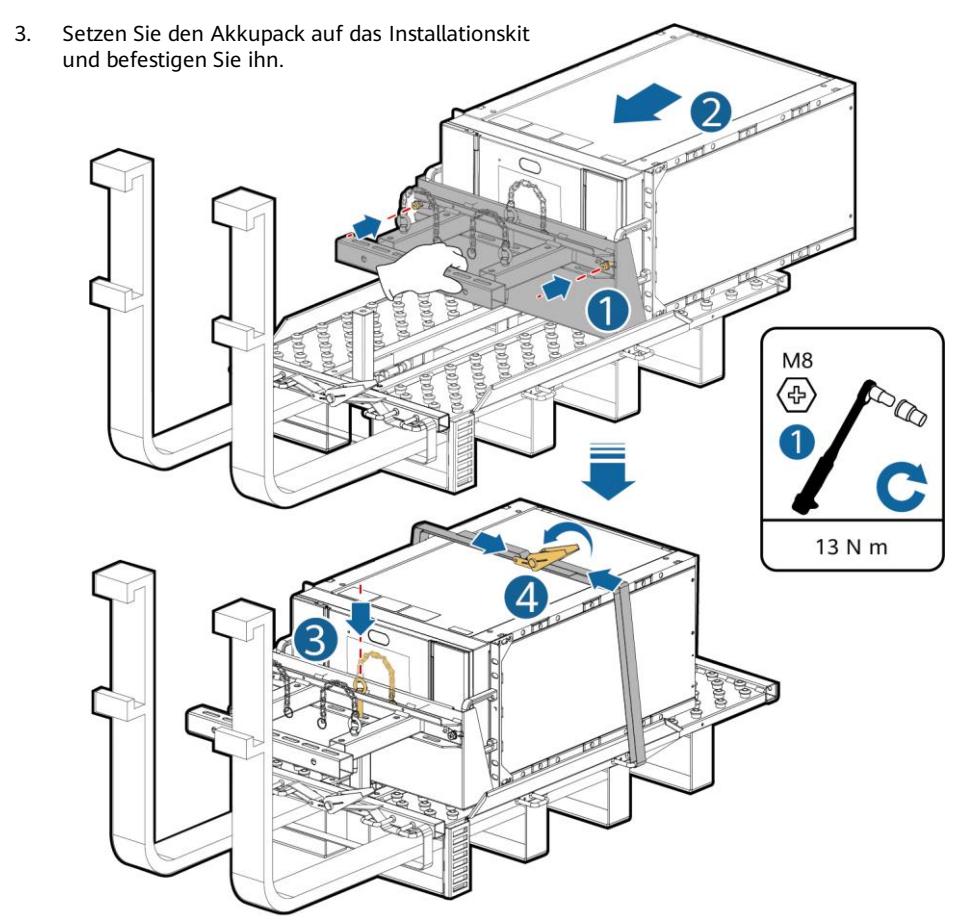

IB03H00023

4. Setzen Sie den Akkupack in den ESS ein.

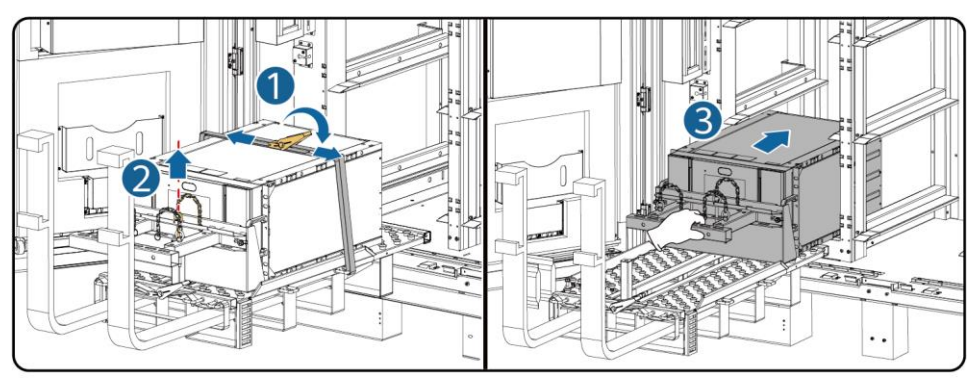

IB03H00025

5. Sichern Sie den Akkupack mit den mitgelieferten Schrauben.

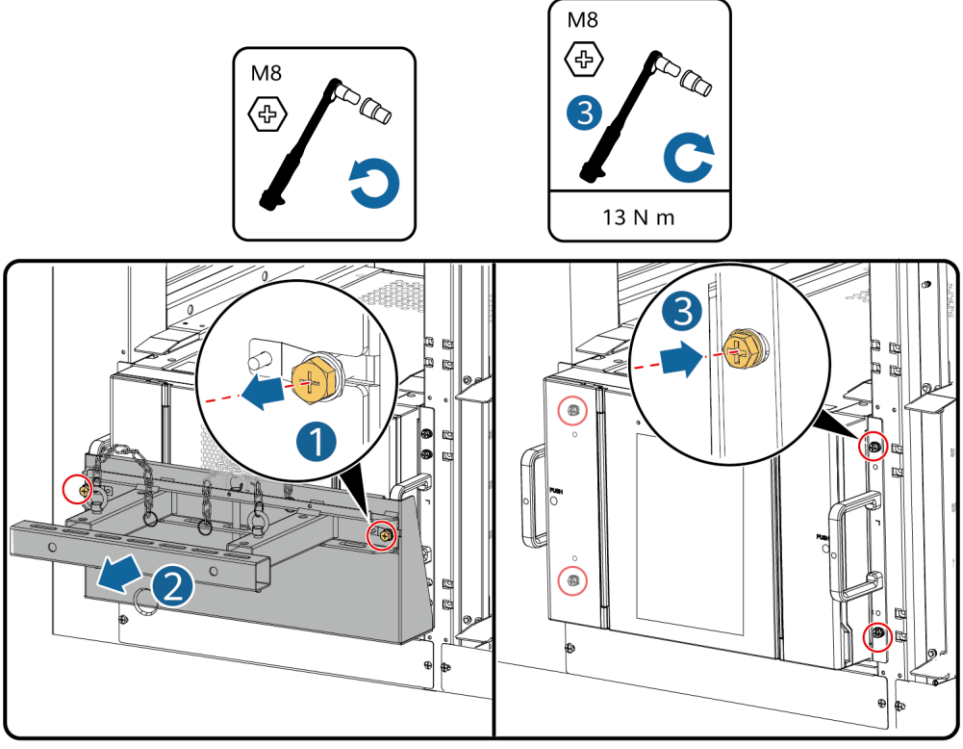

```
IB03H00026
```
6. Installieren Sie die Luftkanalplatten zwischen den Akkupacks entsprechend den Aufklebern auf den Luftkanalplatten. Die Luftkanalplatten werden mit dem Produkt geliefert.

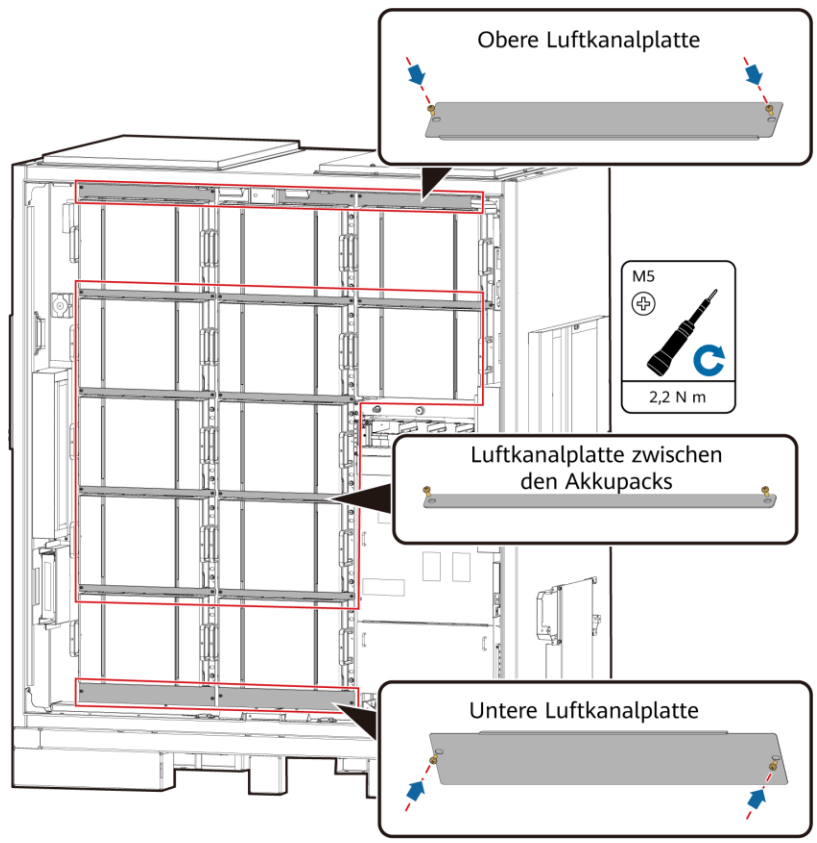

IB03H00066

7. Installieren Sie die Säule am ESS.

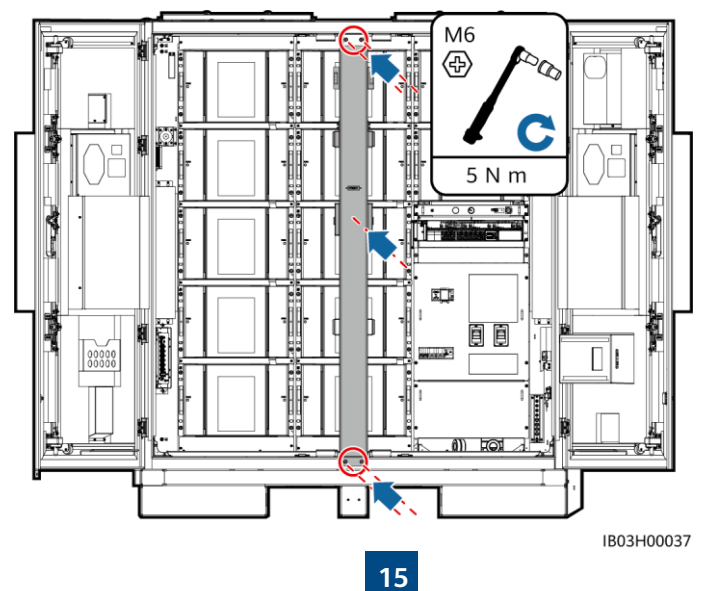

### **Verwenden eines Regalschiebers**

1. Entnehmen Sie den Installationsbausatz.

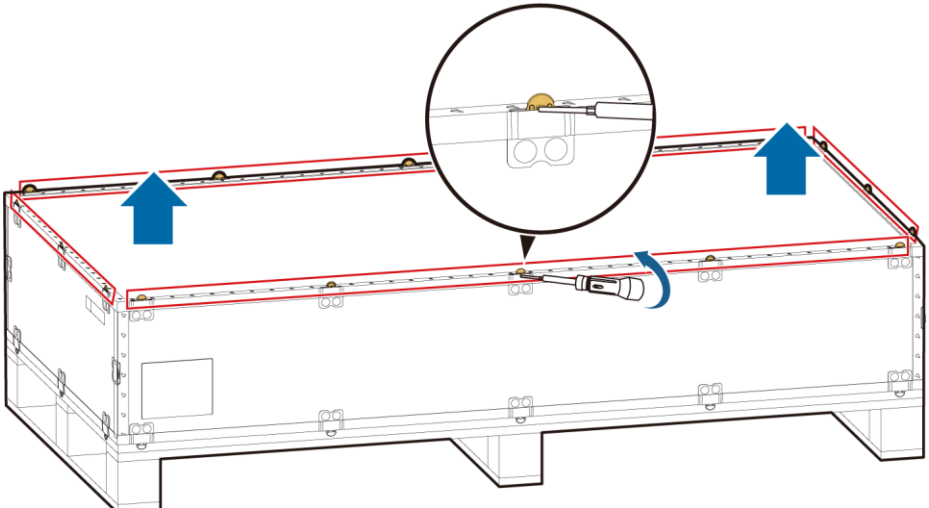

IB03H00061

2. Setzen Sie den Installationsbausatz ein, und montieren und sichern sie ihn anschließend am Gabelstapler: Ziehen Sie die vier Schrauben und zwei Griffe fest.

### **ED ANMERKUNG**

Wenn zum Installieren und Instandhalten von Akkupacks ein Gabelstapler verwendet wird, stellen Sie sicher, dass der Gabelstapler eine Lasttragfähigkeit von mindesten 1 t hat.

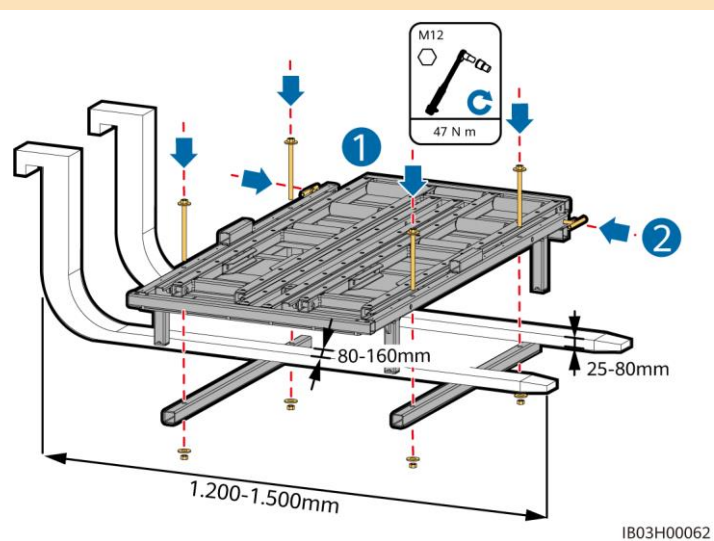

3. (Optional) Montieren Sie die Schutzplatte.

#### **CO ANMERKUNG**

Beim Installieren eines Akkupacks an der Unterseite muss keine Schutzplatte eingebaut werden.

4. Legen Sie den Akkupack auf den Bausatzboden und entfernen Sie die Hebegriffe.

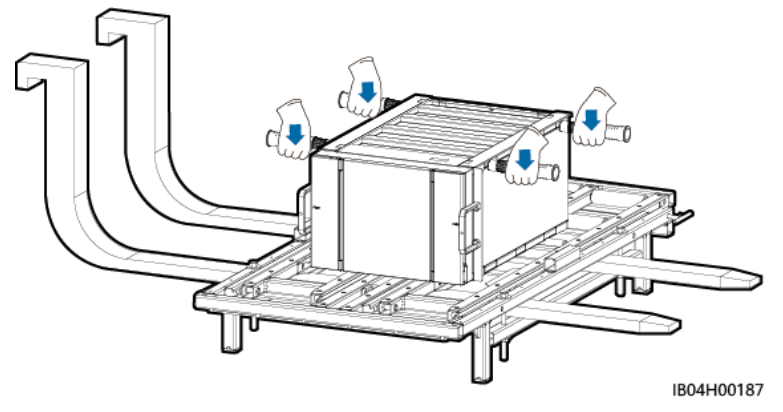

5. Bringen Sie die Schaufelschale, den Positionierungsstift und die Bindebänder an.

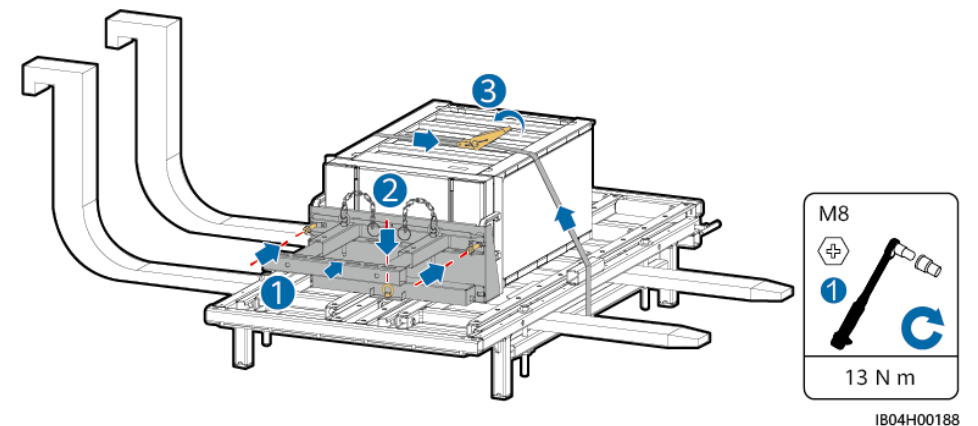

6. Bewegen Sie den Gabelstapler in die Nähe des ESS, stellen Sie die Höhe des Installationsbausatzes ein und entfernen Sie die Bindebänder des Akkupacks.

### **ED ANMERKUNG**

Stellen Sie die Höhe des Installationsbausatzes mithilfe der Schienen des Akkupackschachts ein.

7. Ziehen Sie die Bausatzschublade heraus: Lösen Sie die beiden Griffe, ziehen Sie die Schublade heraus und ziehen Sie die beiden Griffe wieder fest. Bringen Sie dann die Abstandshalter an.

### **CO ANMERKUNG**

- Die Bausatzschublade muss bündig mit der Schutzplatte sein.
- Bestimmen Sie die Anzahl der Abstandshalter und ihre Positionen anhand des tatsächlichen Anwendungsszenarios.

8. Entfernen Sie den Positionierungsstift des Akkupacks und ziehen Sie den Akkupack auf die Bausatzschublade.

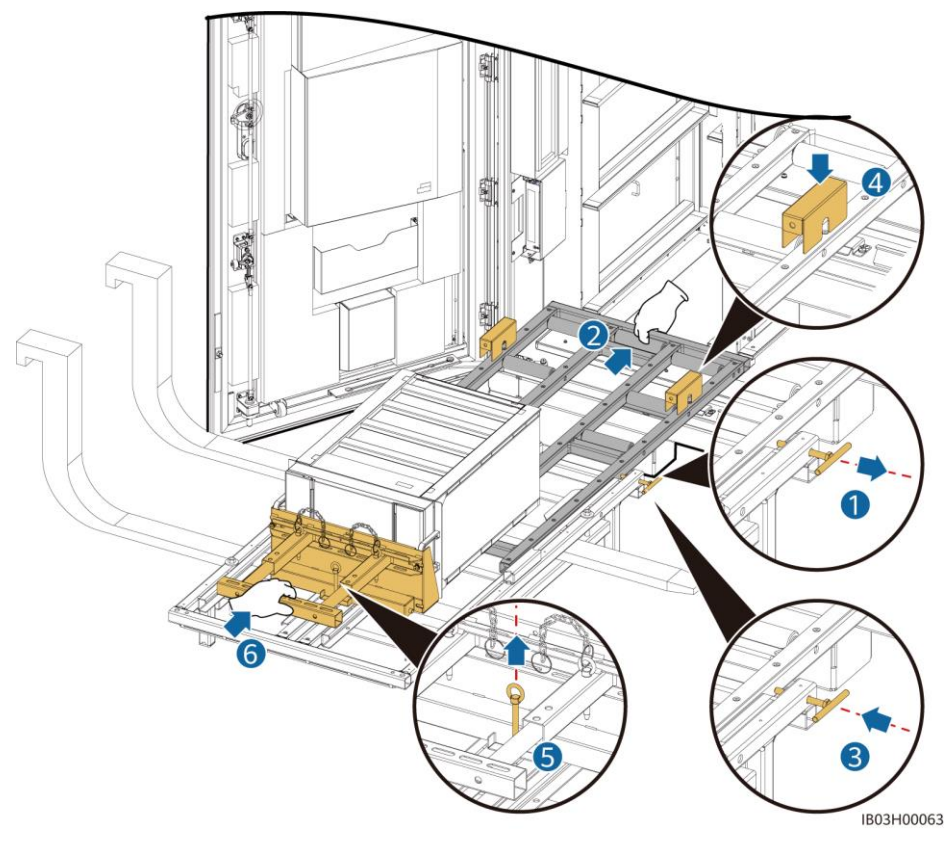

- 9. Schieben Sie den Akkupack in den Einbauschacht.
- 10. Entfernen Sie die Abstandshalter und schieben Sie die Bausatzschublade ein: Lösen Sie die beiden Griffe, schieben Sie die Schublade ein und ziehen Sie die beiden Griffe wieder fest.

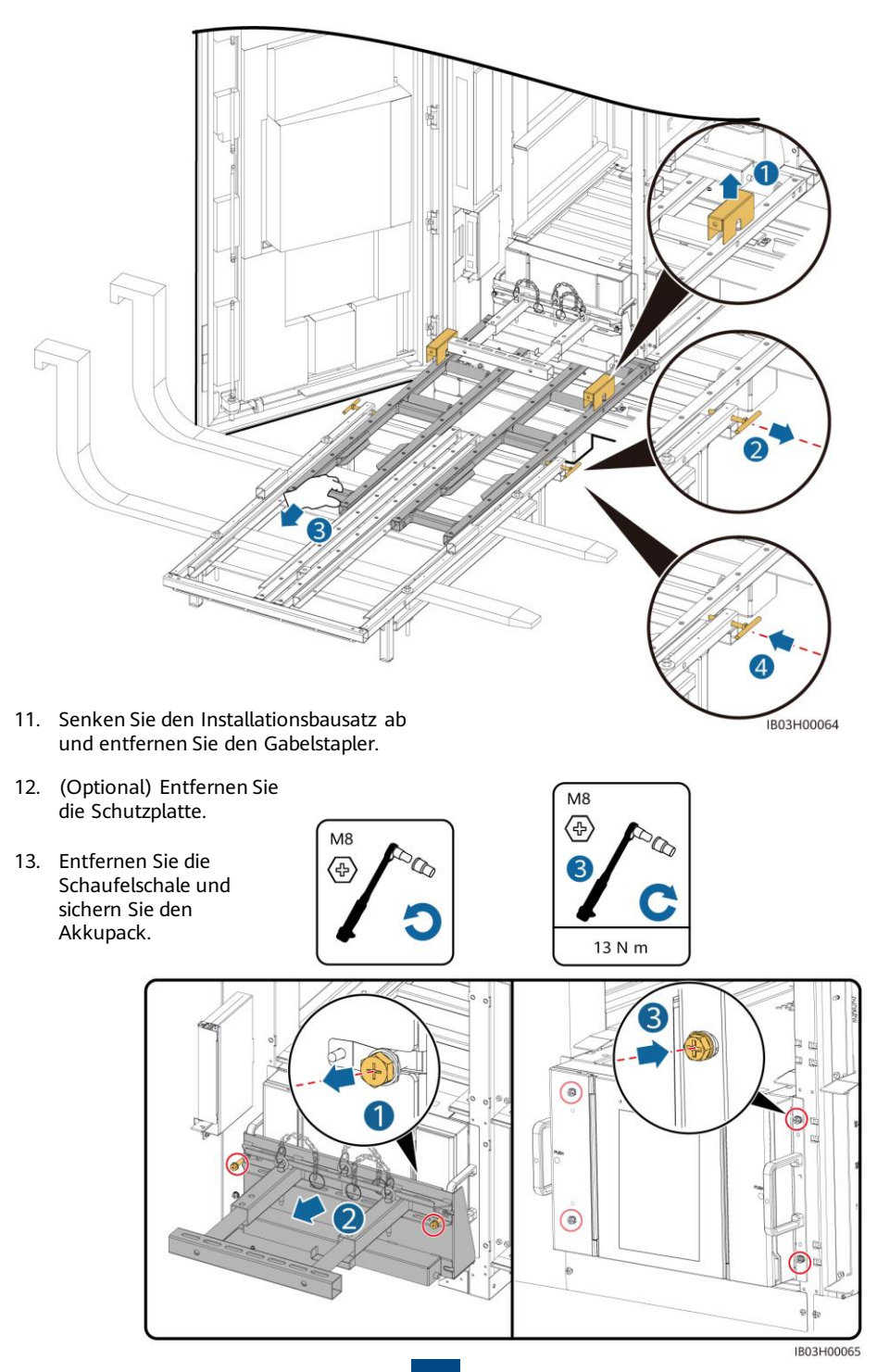

14. Installieren Sie die Luftkanalplatten zwischen den Akkupacks entsprechend den Aufklebern auf den Luftkanalplatten. Die Luftkanalplatten werden mit dem Produkt geliefert.

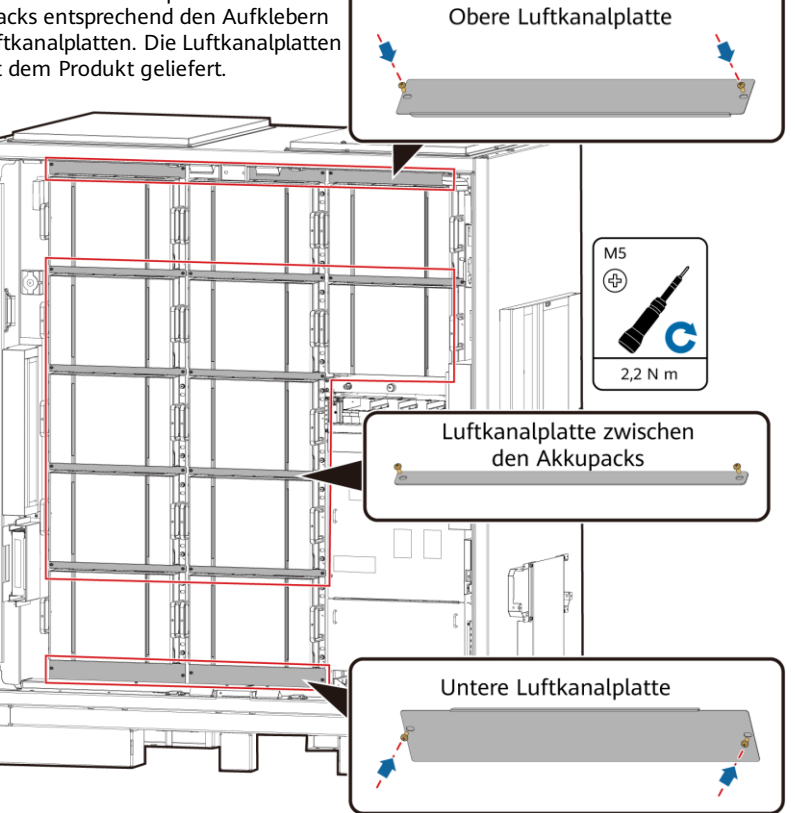

15. Installieren Sie die Säule am ESS.

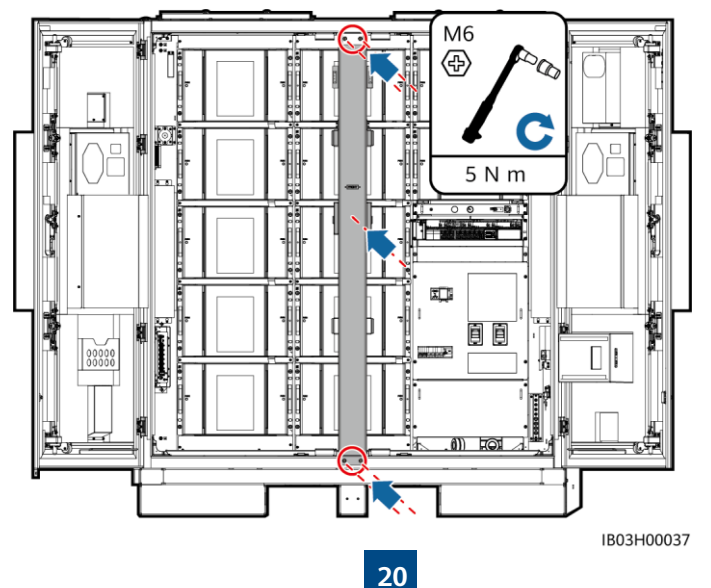

IB03H00066

### **5.4 Installieren des Rack-Controllers**

#### **MANMERKLING**

Wenn Sie die Rack-Controller-Kabel nicht sofort installieren, sollten Sie die Kurzschluss-Kupferschienen am Rack-Controller gemäß den Schritten 1 bis 3 installieren. Wenn Sie die Rack-Controller-Kabel sofort installieren, führen Sie die Schritte 1 bis 3 zusammen mit dem Verfahren in 6.4-Installation der Rack-Controller-Kabel durch.

1. Entfernen Sie die Zierabdeckung und die Abdeckung des Wartungsfachs mit dem mitgelieferten Sicherheits-Torx-Schlüssel vom Rack-Controller.

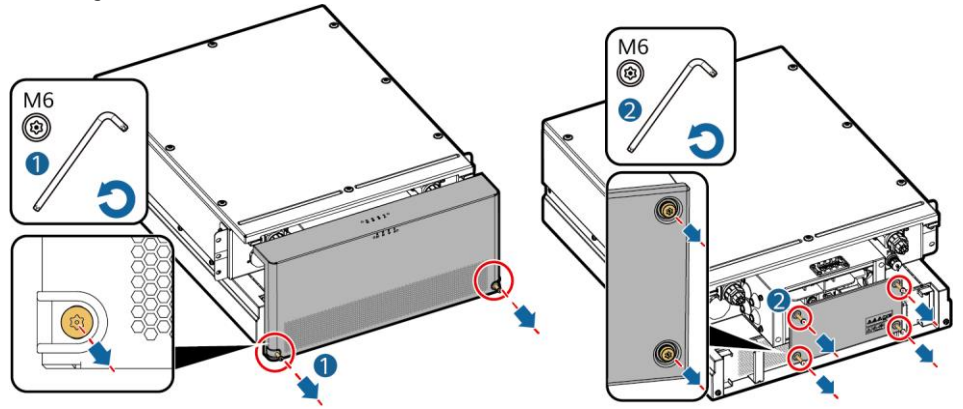

2. Installieren Sie die im Lieferumfang enthaltenen Kurzschluss-Kupferschienen.

### **ED ANMERKUNG**

- Sichern Sie die Kupferschienen mit einem 16-mm-Steckschlüssel.
- Setzen Sie beim Aufschrauben einer Mutter diese manuell in die Gewindeplatte ein und ziehen Sie sie anschließend mit einem Schraubenschlüssel fest an. Dadurch wird verhindert, dass sich aufgrund der Abweichung von der korrekten Mutterposition das Schraubgewinde verklemmt oder dass es beschädigt wird.
- Montieren Sie die Muttern mit dem empfohlenen Anziehmoment von 21 N m vor.
- Überprüfen Sie mit einem auf 21 N m eingestellten Drehmomentschlüssel das Anziehmoment der aufgeschraubten Muttern.
- Markieren Sie die Muttern, deren Anziehmoment überprüft wurde mit einem Markierstift.

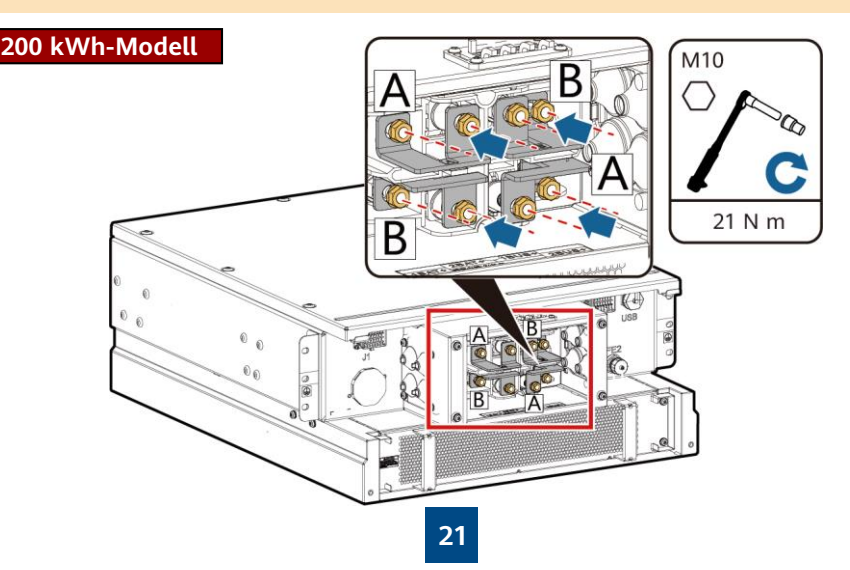

### **97 kWh-, 129 kWh-, 161 kWh-Modell**

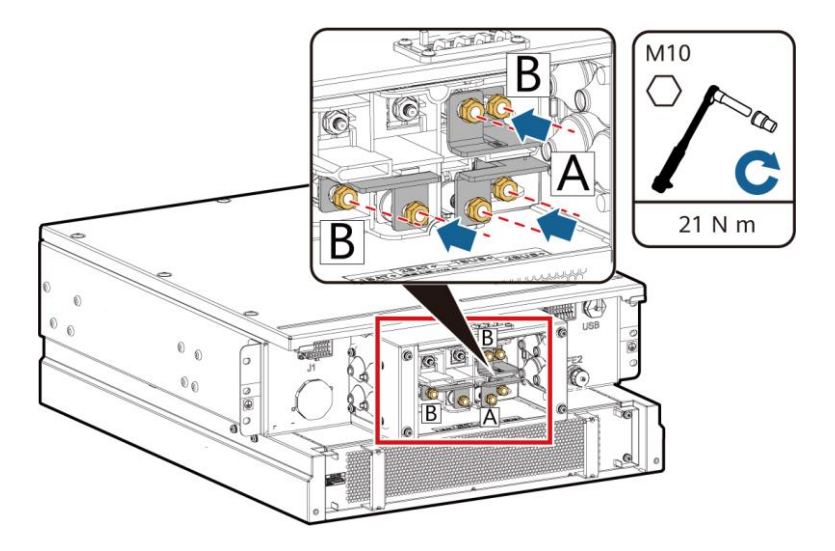

3. Bringen Sie die Zierabdeckung und die Abdeckung des Wartungsfachs am Rack-Controller an.

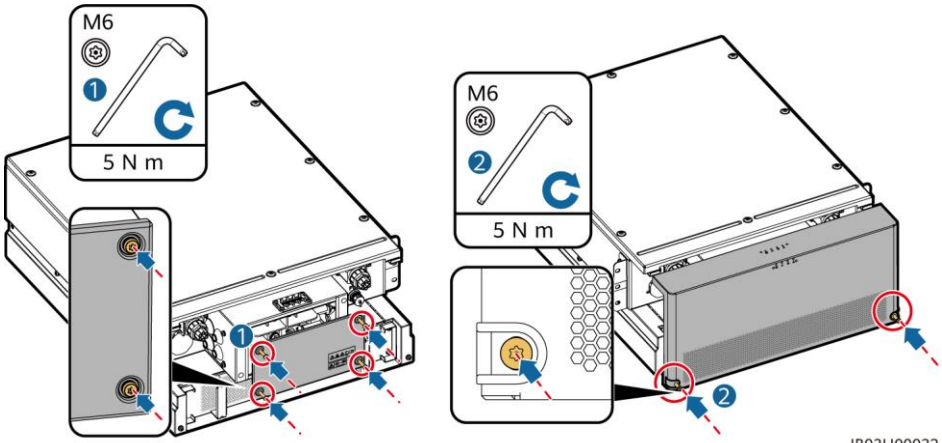

IB03H00032

4. Entfernen Sie die an der Außenseite des ESS angebrachten Kabel.

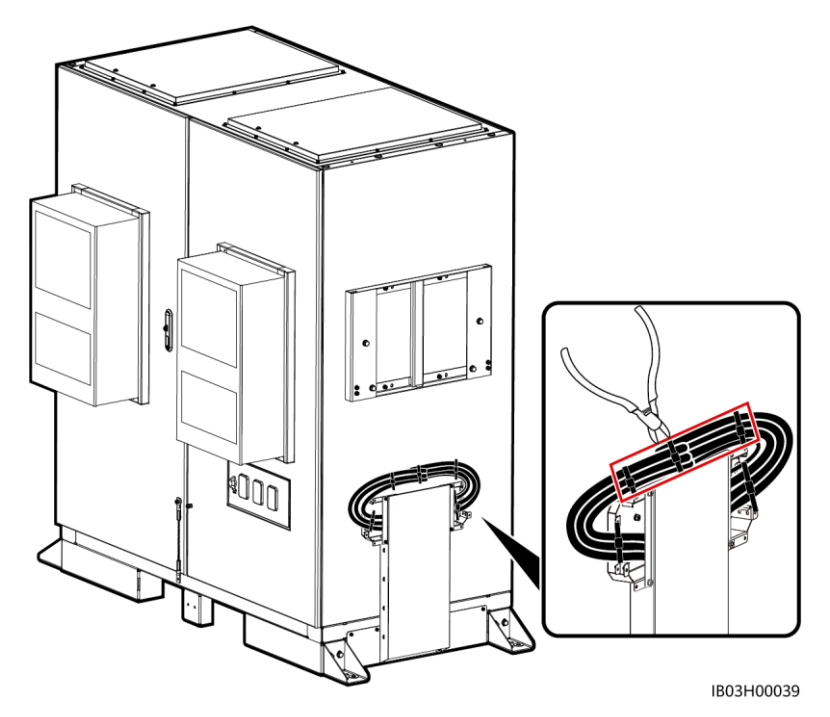

5. Montieren Sie die obere Halterung, die untere Halterung, das Regendach und die Tragegriffe am Rack-Controller.

### **CO ANMERKUNG**

- Die obere Halterung, die untere Halterung, das Regendach und die Tragegriffe werden mit dem Produkt geliefert.
- Die Schrauben zur Befestigung der oberen und unteren Halterung sind bereits am Rack-Controller angebracht. Entfernen Sie die Schrauben, bevor Sie die oberen und unteren Halterungen anbringen.
- Die Schrauben zur Befestigung des Regendachs sind an der oberen Halterung vorinstalliert. Entfernen Sie die Schrauben, bevor Sie das Regendach montieren.
- Fassen Sie die Griffe bei Verwendung der Hebegriffe nah am Gerät an.

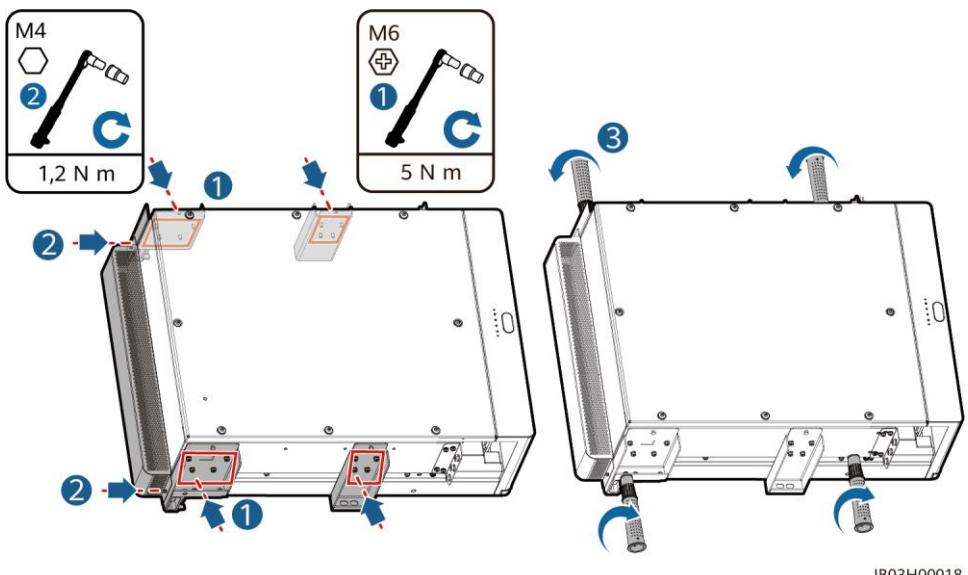

IB03H00018

6. Montieren Sie den Rack-Controller an der Halterung des ESS.

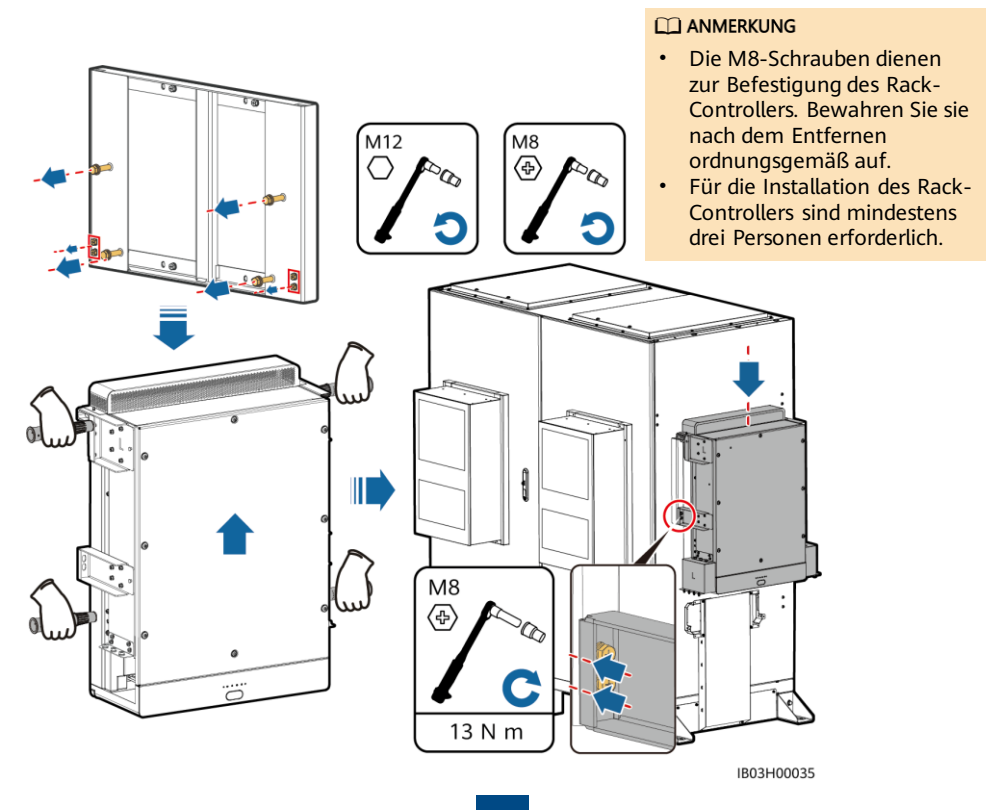

### **5.5 Installation des Smart PCS**

1. Montieren Sie die Montagehalterung.

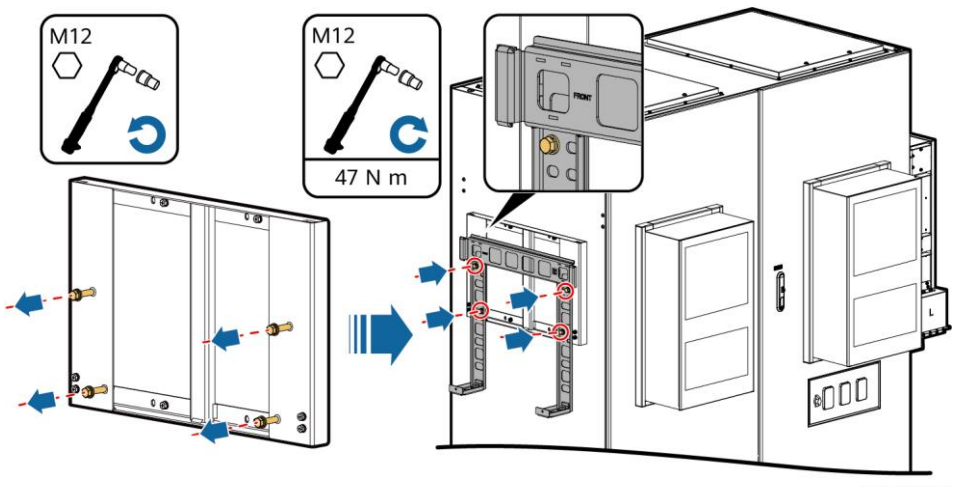

IB02H00044

2. Bringen Sie die Montageösen und Hebegriffe an und befestigen Sie das Smart PCS. Die Montageösen werden mit dem Smart PCS und die Tragegriffe mit dem ESS geliefert.

#### **ED ANMERKUNG**

- Für die Installation des Smart PCS sind mindestens vier Personen erforderlich.
- Fassen Sie die Griffe bei Verwendung der Hebegriffe nah am Gerät an.

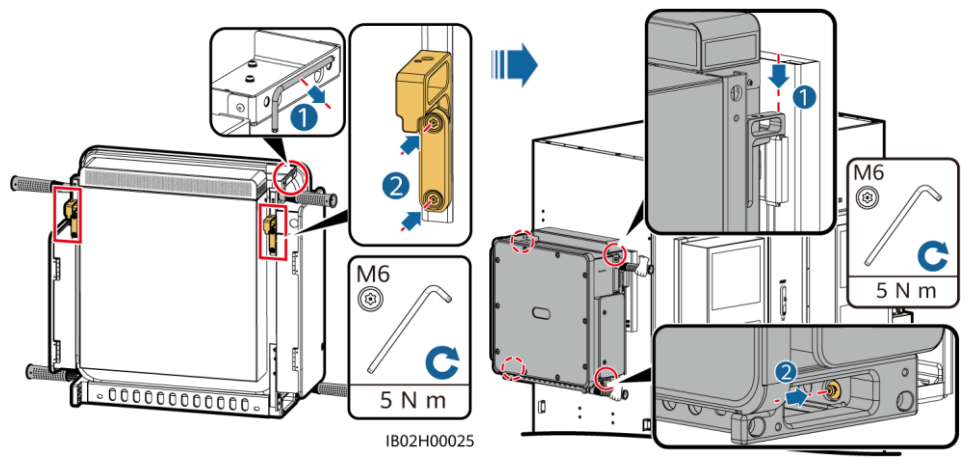

IB02H00028

### **5.6 (Optional) Installation des Wartungsanschlusses**

#### **CO ANMERKUNG**

Die 220-V-Steckdose wird vom Kunden vorbereitet. Das tatsächliche Aussehen der Steckdose kann variieren. In diesem Handbuch wird nur die Installationsmethode beschrieben.

- 1. Entfernen Sie das Ablenkblech vor dem Stromverteilungsbereich.
- 2. Installieren Sie den Wartungsanschluss.

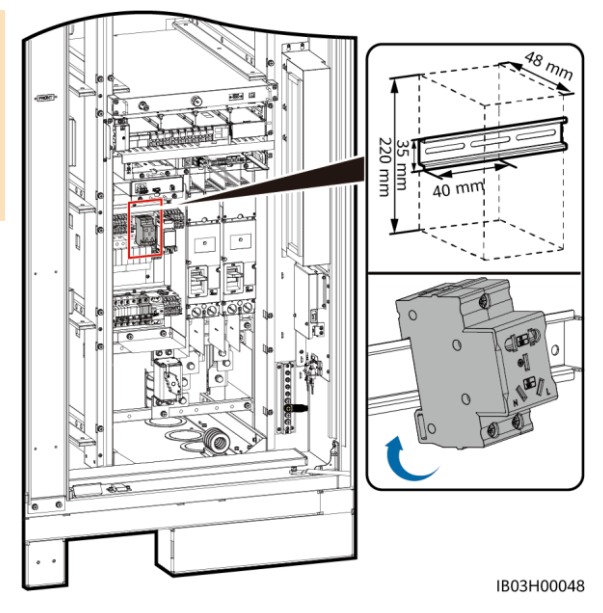

### **5.7 (Optional) Installation des Smart Power Sensor (DDSU666-H)**

- 1. Entfernen Sie das Ablenkblech vor dem Stromverteilungsbereich.
- 2. Montieren Sie die DDSU666-H.

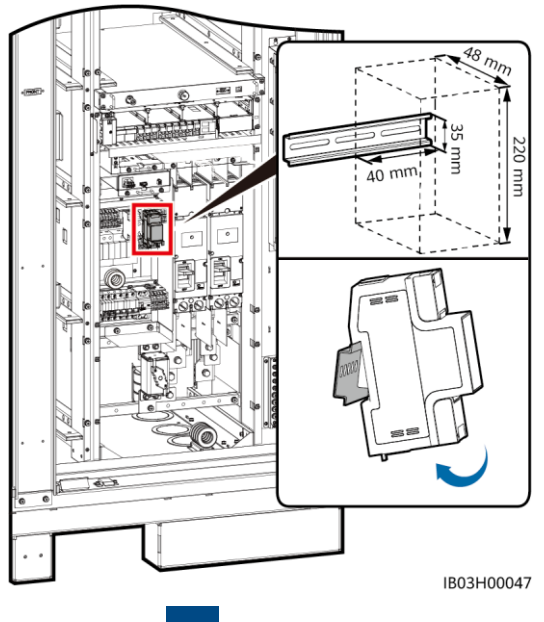

## **6 Installieren der Kabel**

### **6.1 Vorbereiten der Kabel**

### **CO ANMERKUNG**

Der Kabeldurchmesser muss den lokalen Standards für Kabel entsprechen. Zu den Schlüsselfaktoren gehören der Nennstrom, der Kabeltyp, die Art der Verlegung, der maximal zu erwartende Leitungsverlust, die Nenntemperatur, die Umgebungstemperatur, die thermische Beständigkeit, der Säuregehalt, die Sedimentation und die Umweltschutzanforderungen.

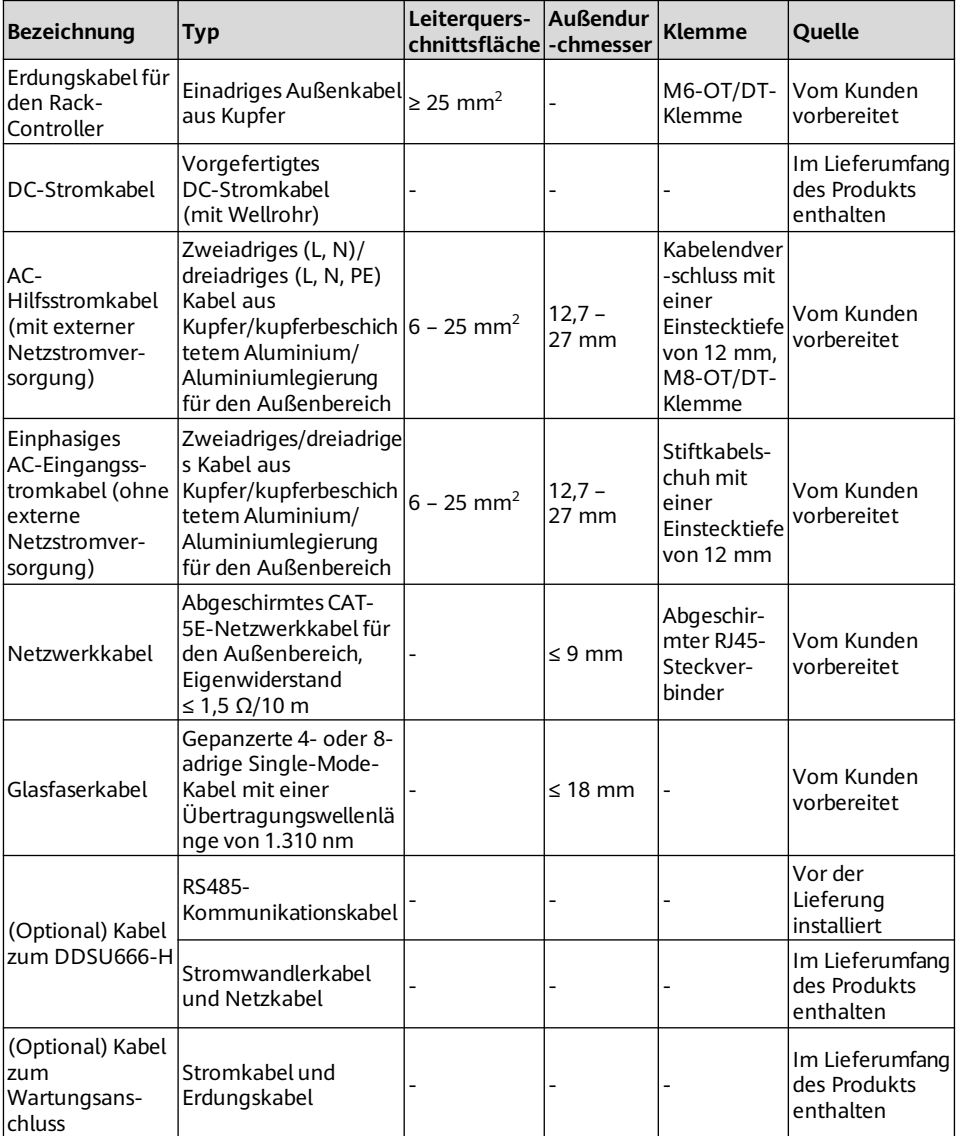

### **6.2 Installieren von Kabeln für die Rack-Löschanlage**

Nehmen Sie die reservierten Kabel heraus und installieren Sie sie an der Rack-Löschanlage.

### **A WARNUNG**

Stellen Sie sicher, dass die Kabel richtig angeschlossen sind. Wenn ein Brand auftritt und die Kabel nicht oder falsch angeschlossen sind, kann das ESS den Brand nicht aktiv löschen.

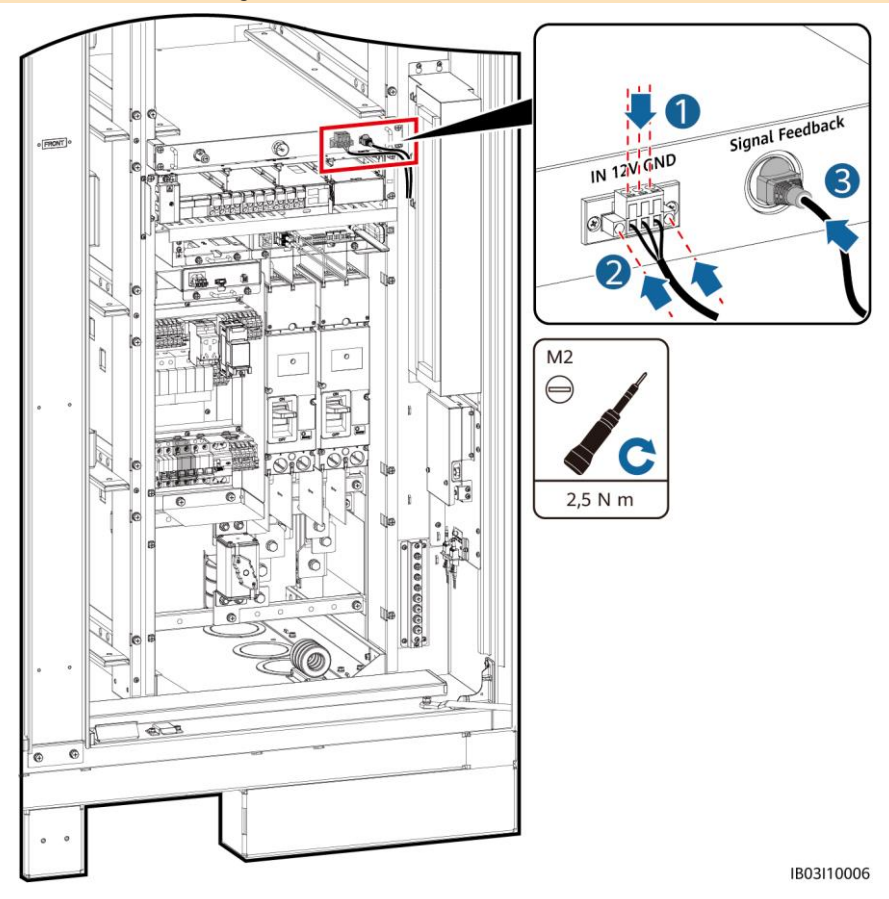

### **6.3 Installation der Kabel für die Akkupacks**

1. Installieren Sie die Kupferschienen für die Akkupacks und schließen Sie das allgemeine Ausgangsstromkabel des Akkuträgers und das schwarze Startkabel an.

#### **CO ANMERKUNG**

- Ein Ende des allgemeinen Ausgangsstromkabels des Akkuträgers und das schwarze Startkabel sind vor der Auslieferung vorinstalliert.
- Im Lieferumfang des Produkts sind vier Arten von Kupferschienen enthalten: A, B, C und D.
- Die Kupferschiene D muss vor der Kupferschiene B installiert werden.
- Es gibt zwei Arten von M10-Muttern zur Befestigung von Kupferschienen. Wählen Sie je nach den Anforderungen vor Ort eine 15- oder 16-mm-Mutter.
- Setzen Sie beim Aufschrauben einer Mutter diese manuell in die Gewindeplatte ein und ziehen Sie sie anschließend mit einem Schraubenschlüssel fest an. Dadurch wird verhindert, dass sich aufgrund der Abweichung von der korrekten Mutterposition das Schraubgewinde verklemmt oder dass es beschädigt wird.
- Montieren Sie die Muttern mit dem empfohlenen Anziehmoment von 27 N m vor.
- Überprüfen Sie mit einem auf 27 N m eingestellten Drehmomentschlüssel das Anziehmoment der aufgeschraubten Muttern.
- Markieren Sie die Muttern, deren Anziehmoment überprüft wurde mit einem Markierstift.

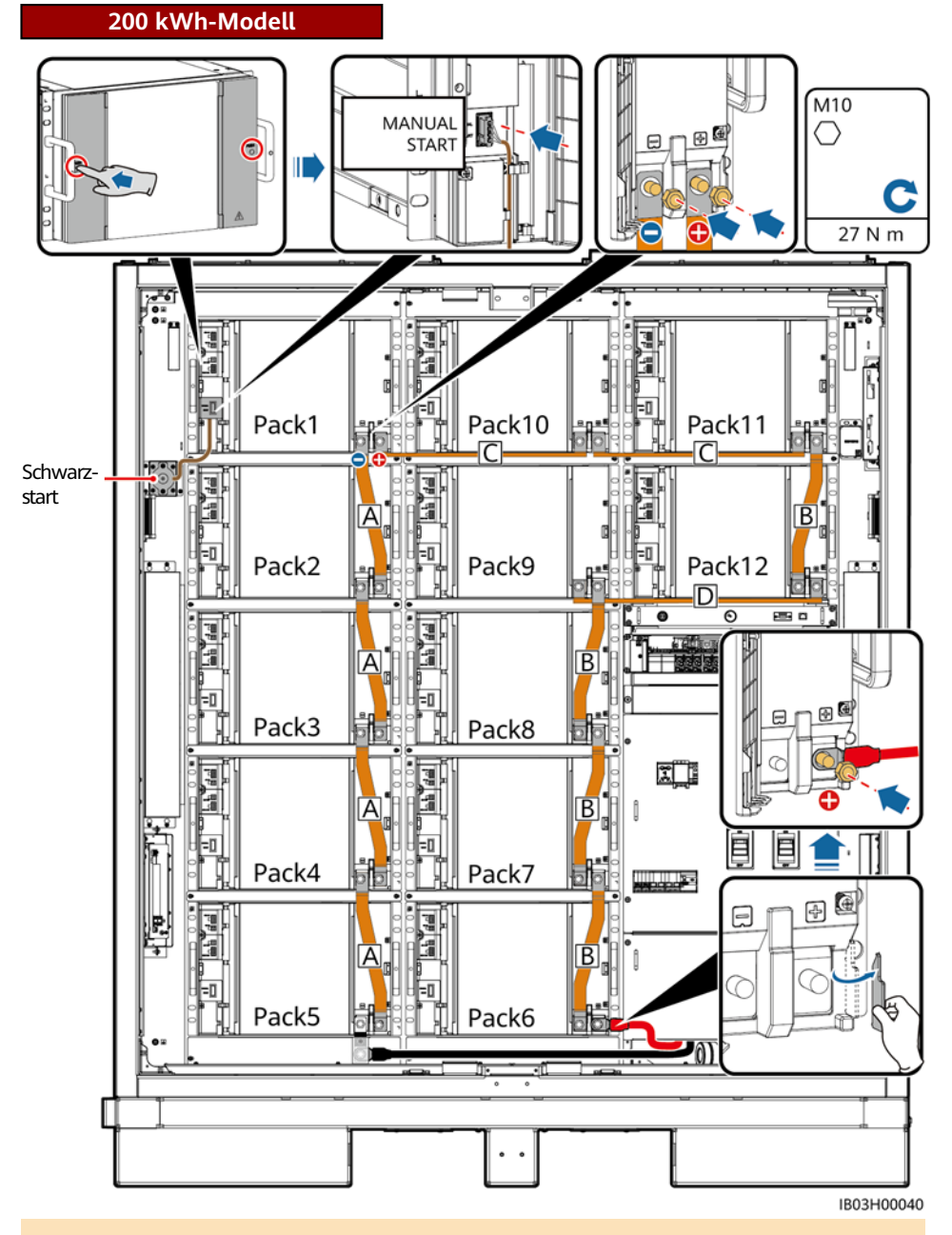

### **ED ANMERKUNG**

- Für die vorinstallierten Dummy-Akkupacks der Modelle 97 kWh, 129 kWh und 161 kWh ist keine Kupferschiene erforderlich.
- Bewahren Sie die redundanten Kupferschienen der Modelle 97 kWh, 129 kWh und 161 kWh für eine spätere Verwendung gut auf.

### **161 kWh-Modell**

### **CO ANMERKUNG**

Schließen Sie das schwarze Startkabel an Pack1 an.

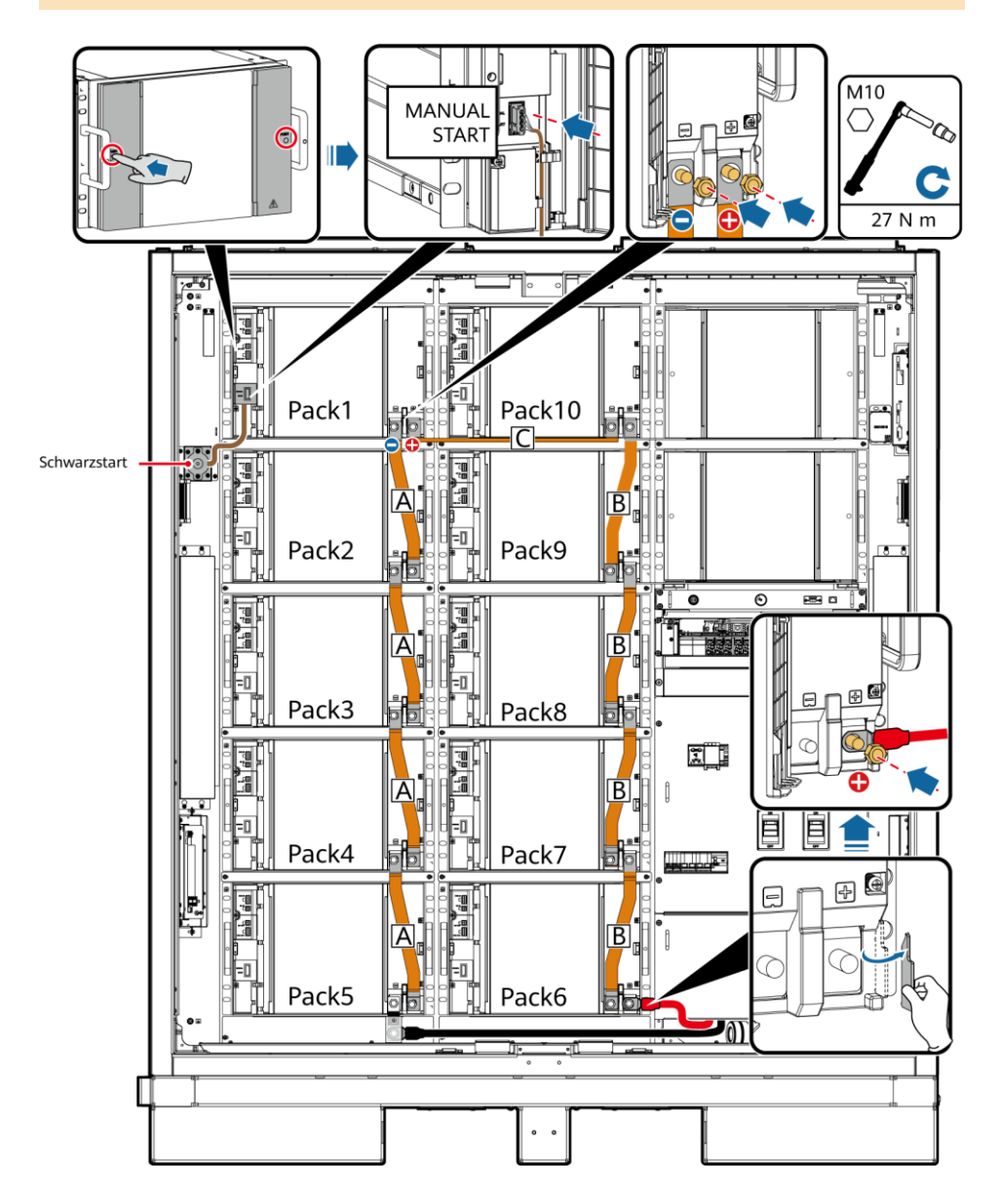

### **129 kWh-Modell**

### **CO ANMERKUNG**

Schließen Sie das schwarze Startkabel an Pack2 an.

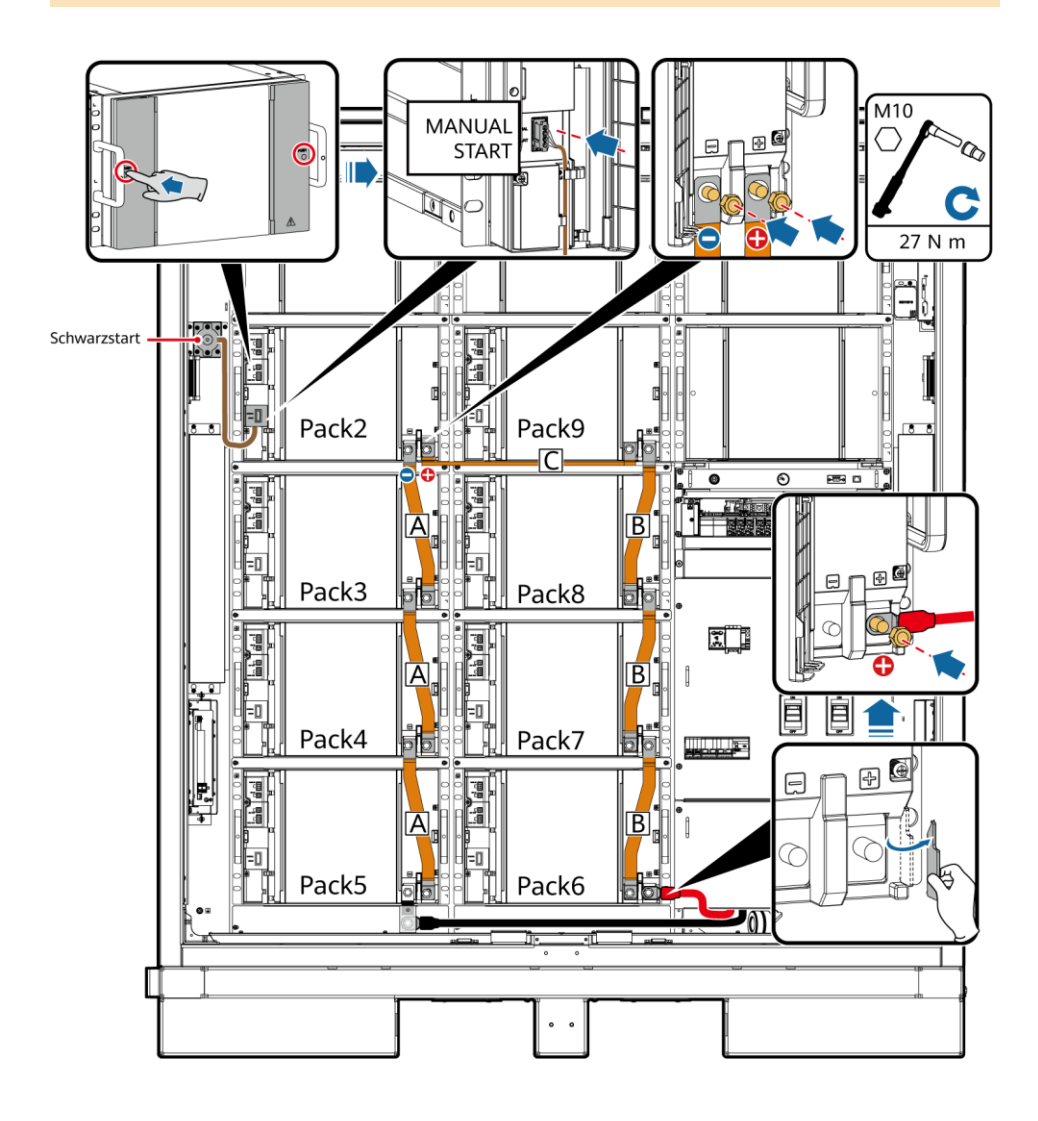

### **97 kWh-Modell**

### **CO ANMERKUNG**

Schließen Sie das schwarze Startkabel an Pack3 an.

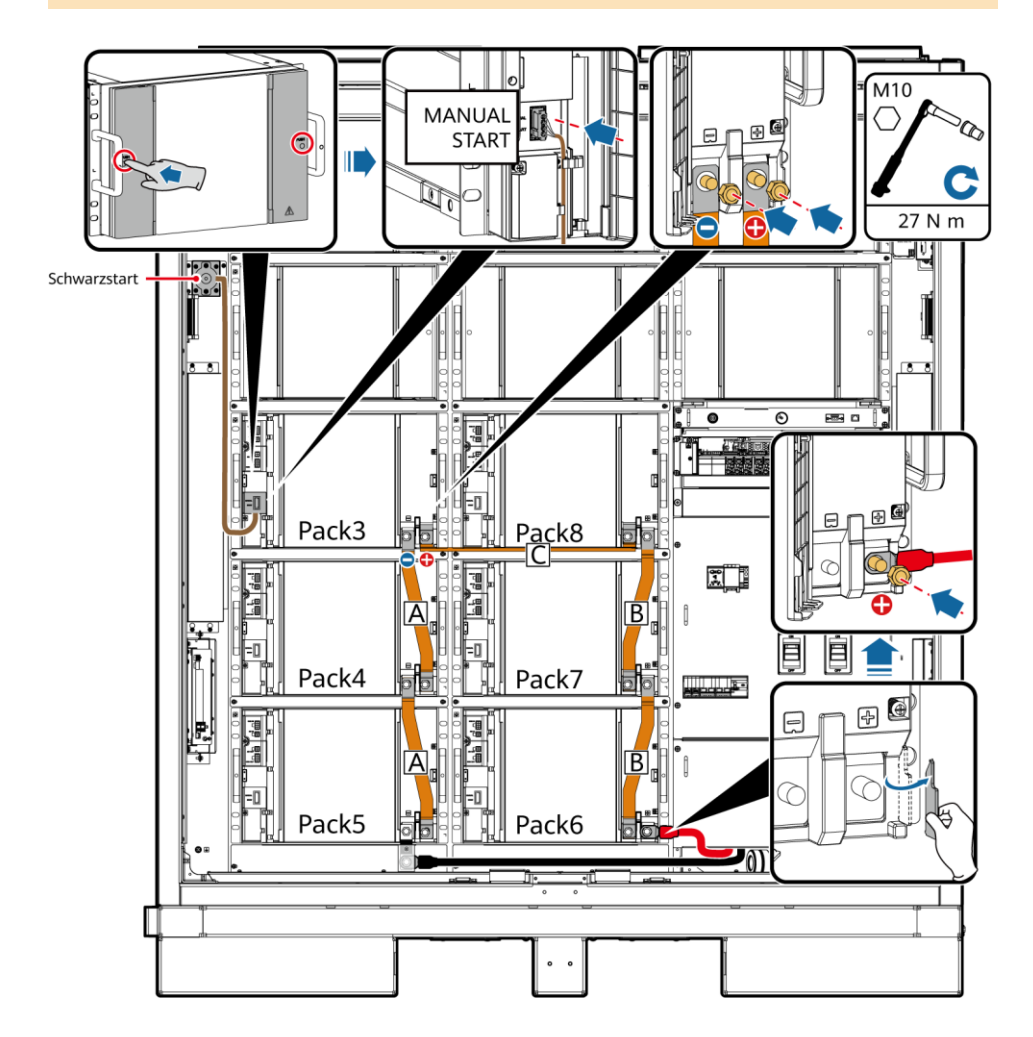

2. Installieren Sie die 48-V-Kabel.

ď **Chic** 

តែ

d

 $\mathbf{L}$ 

48V-1

 $48V-2$ 

#### **CO ANMERKUNG**

- Der Anschluss der 48-V-Kabel aller Modelle erfolgt auf die gleiche Weise.
- Die Kabel zu 2FCB6 und 2FCB7 sind vor der Lieferung vorinstalliert.
- Die anderen 48-V-Kabel sind im Lieferumfang des Produkts enthalten.
- Das Kabel zwischen Pack10 und Pack11 hat die Nummer 04097837-10 oder 04098675-10, und die anderen Kabel haben die Nummer 04097837- 07 oder 04098675-07.
- Die Kabelreihenfolge ist wie folgt: 2FCB6-Pack1- 2-3-4-5, 2FCB7-Pack12-11-10-9-8-7-6.
- Bewahren Sie redundante Kabel für eine spätere Verwendung ordnungsgemäß auf.

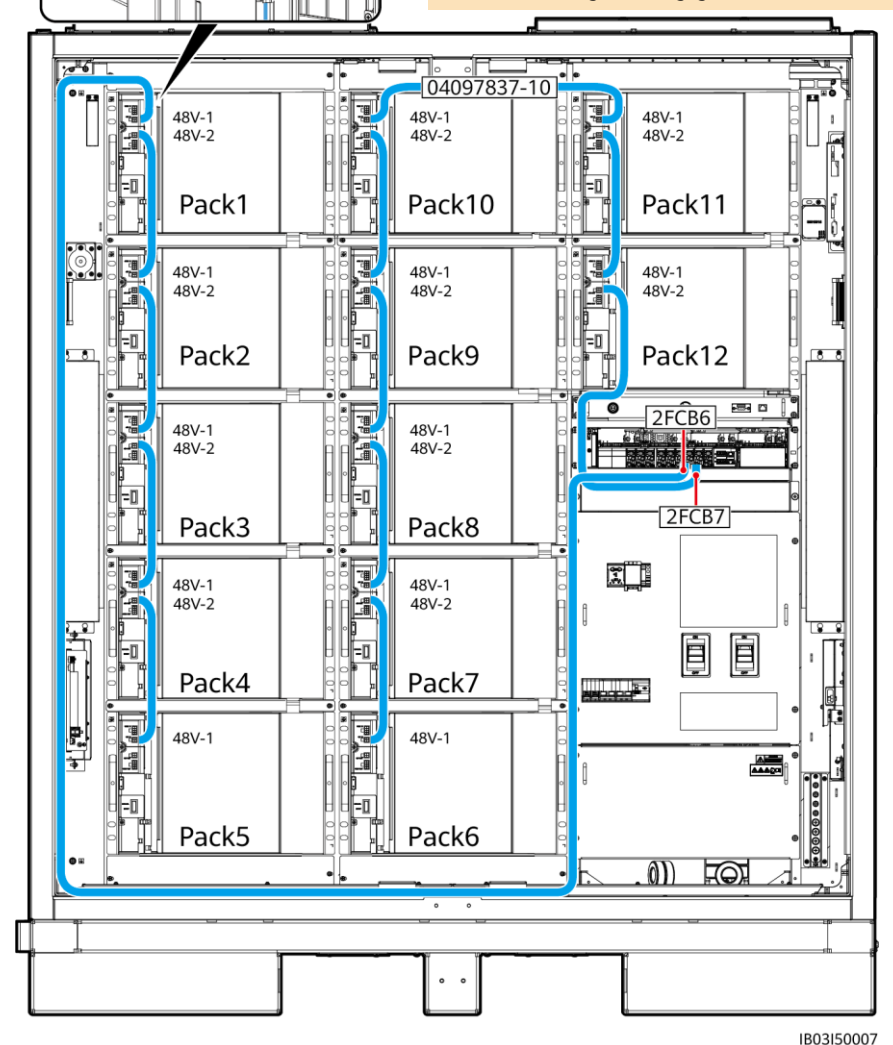

3. Installieren Sie die Kabel an den COM-Ports.

> ٦ TTE ្ត្រ 酬

4. Schließen Sie die Klemmenabdeckungen der Akkupacks.

 $COM-1$ 

 $COM-2$ 

#### **MANMERKUNG**

- Der Anschluss der COM-Kabel aller Modelle erfolgt auf die gleiche Weise.
- Die Kabel zu COM-1 an Pack1 und COM-2 an Pack12 sind vor der Lieferung reserviert. Nachdem Sie die Kabel an die Akkupacks angeschlossen haben, verbinden Sie die Kabel im Schrank. Schließen Sie die anderen Enden der Kabel nach der Installation des Rack-Controllers an.
- Die anderen COM-Anschlusskabel sind im Lieferumfang des Produkts enthalten.
- Die Kabelreihenfolge ist wie folgt: Pack1-2-3-4-5-6-7- 8-9-10-11-12.
- Das Kabel zwischen Pack5 und Pack6 hat die Nummer 04097837-08 oder 04098675-08, das Kabel zwischen Pack10 und Pack11 die Nummer 04097837- 09 oder 04098675-09 und die anderen Kabel haben die Nummer 04097837-06 oder 04098675-06.
- Bewahren Sie redundante Kabel für eine spätere Verwendung ordnungsgemäß auf.

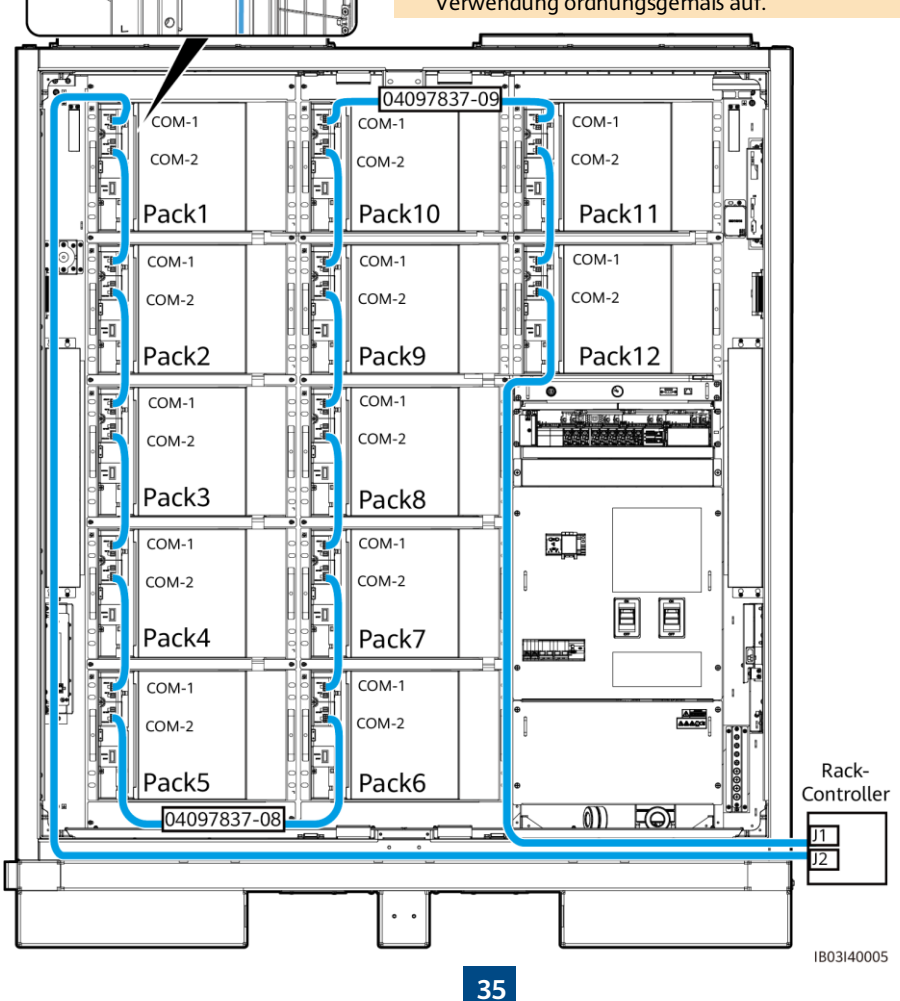

### **6.4 Installieren der Kabel des Rack-Controllers**

1. Entfernen Sie die Zierabdeckung und die Abdeckung des Wartungsfachs mit dem mitgelieferten Sicherheits-Torx-Schlüssel vom Rack-Controller.

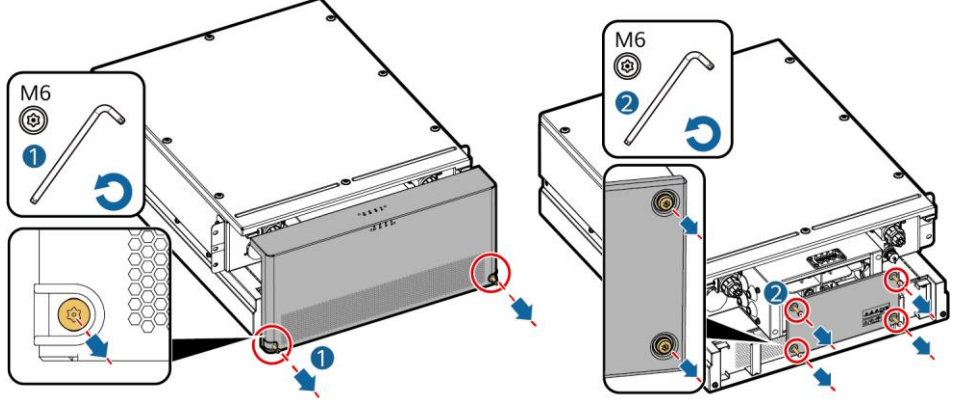

- 2. Prüfen Sie, ob die Kurzschluss-Kupferschienen installiert sind. Weitere Informationen finden Sie unter 5.4-Installieren des Smart Rack Controllers.
- 3. Schließen Sie die vorinstallierten Kabel an die BAT/BUS-Ports an. Magnetische Ringe sind im Lieferumfang des Produkts enthalten und müssen nach der Installation gebunden werden.

### **HINWEIS**

**200 kWh-Modell**

- Der schwarze Magnetring wird auf der linken und der grüne Magnetring auf der rechten Seite des Rack-Controllers angebracht.
- Entfernen Sie nicht die Abdeckung von einem unbenutzten Pagodenanschluss.

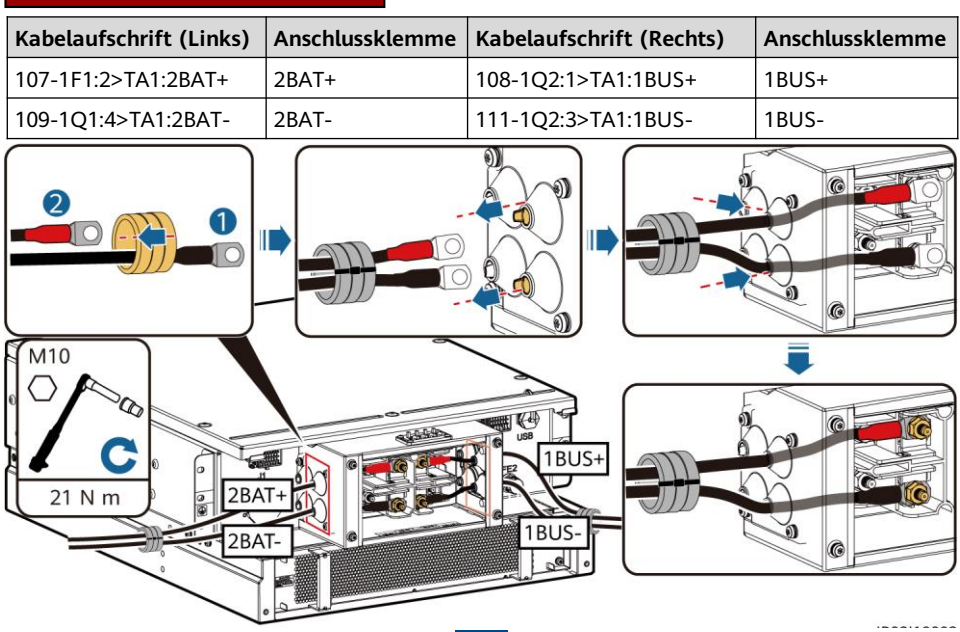

**36**

### **97 kWh-, 129 kWh-, 161 kWh-Modell**

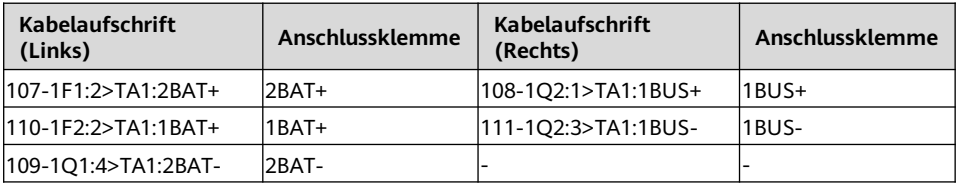

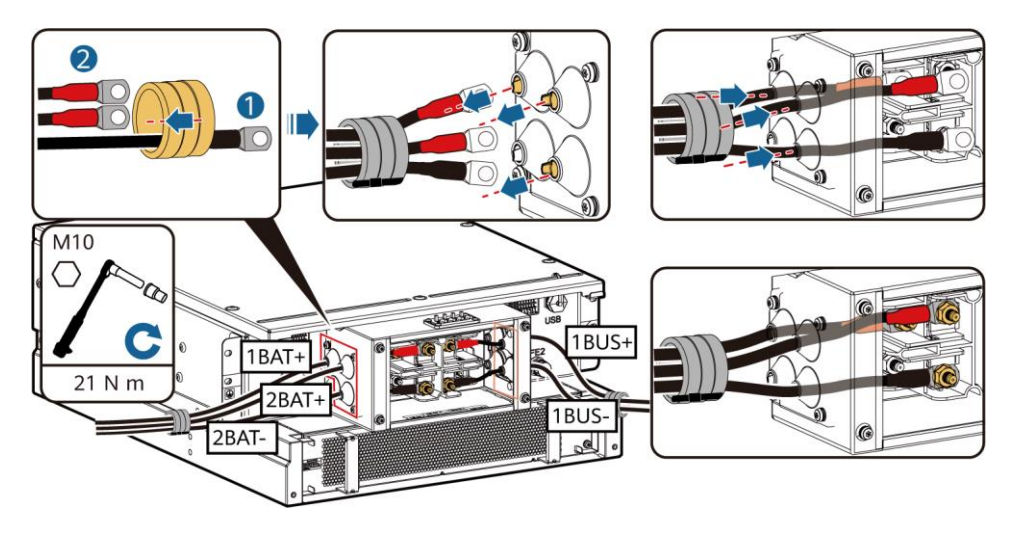

4. Schließen Sie die vorinstallierten Kabel an J1 (links), J2 (rechts) und FE1 an.

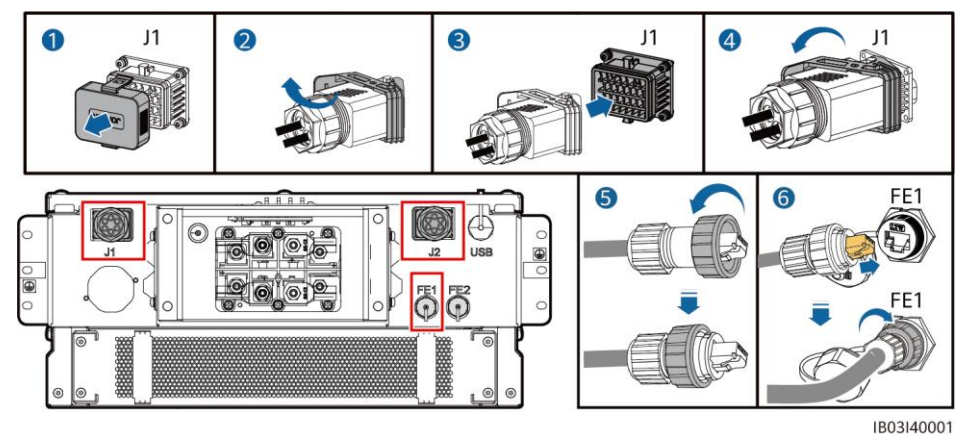

**<sup>37</sup>**

### **EL ANMERKUNG**

- Halten Sie beim Befestigen des Netzwerkkabels (wie mit ⑥ in der Abbildung dargestellt) das Kabel fest und richten Sie es auf den FE-Netzwerkanschluss aus. Nachdem das Netzwerkkabel ordnungsgemäß installiert ist, lassen Sie es nicht mehr los. Ziehen Sie mit der anderen Hand die Mutter des RJ45-Anschlusses fest.
- Nachdem das Netzwerkkabel installiert ist, ziehen Sie es vorsichtig nach unten, um zu prüfen, ob es richtig installiert ist.
- 5. Bringen Sie die Abdeckung des Wartungsfachs und die Zierabdeckung des Rack-Controllers an, und bringen Sie die Magnetringe an.

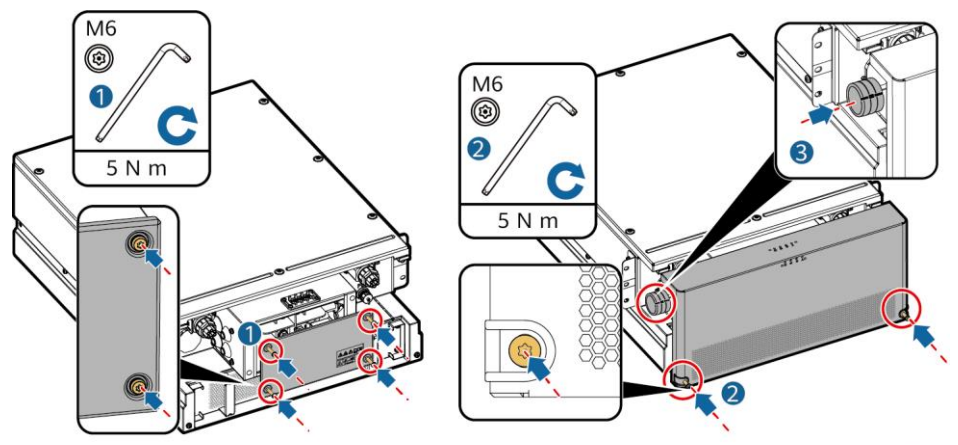

IB03H00020

6. Bringen Sie die mit dem Produkt gelieferten Schutzabdeckungen an, schließen Sie ein Erdungskabel an die Schutzabdeckung auf der linken oder rechten Seite an und binden Sie das Kabel fest.

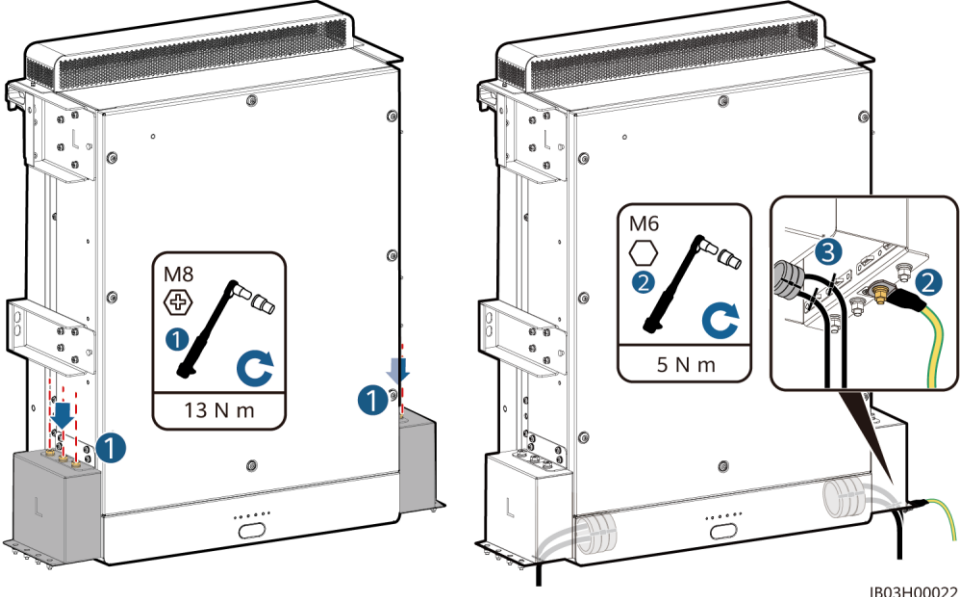

### **6.5 Installieren der DC-Stromkabel**

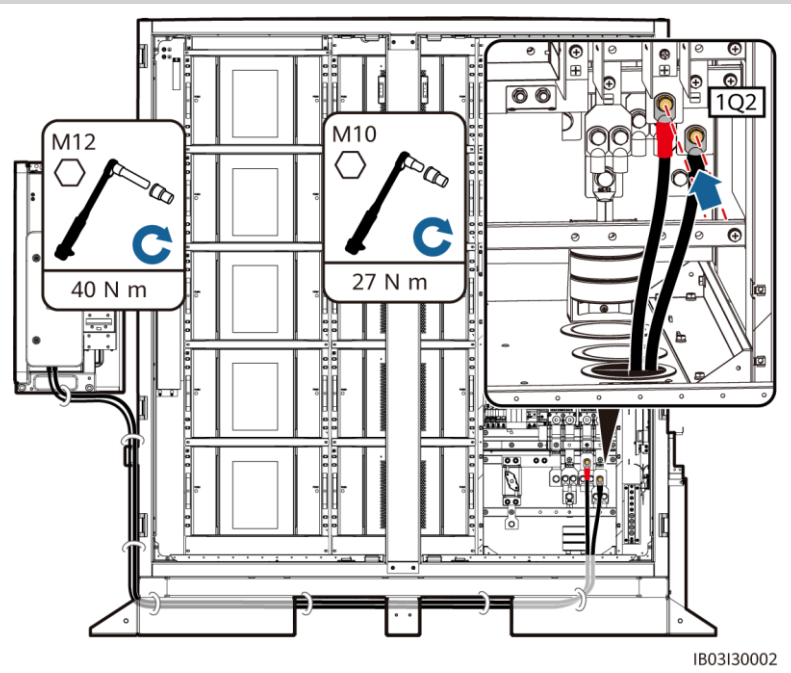

#### **CO ANMERKUNG**

- Die vorgefertigten Gleichstromkabel werden mit dem Produkt geliefert. Die Klemmen an den beiden Enden eines Gleichstromkabels sind für M10- bzw. M12-Schrauben geeignet. Verbinden Sie die Klemme M10 mit dem DC-Trennschalter 1Q2 im Schaltschrank, und schließen Sie die Klemme M12 an die DC-Seite des Smart PCS an.
- Befestigen Sie die Kabel auf der 1Q2-Seite mit einem 16-mm-Steckschlüssel.
- Weitere Informationen zur Installation anderer Kabel für das Smart PCS finden Sie in der entsprechenden Kurzanleitung.

### **6.6 Installation eines zusätzlichen AC-Stromkabels**

### **HINWEIS**

Beziehen Sie den AC-Hilfsstrom aus dem Netz oder einer zuverlässigen Stromversorgung. Verwenden Sie die AC-Seite von Wechselrichtern für erneuerbare Energien, wie z. B. PV-Wechselrichtern und Windturbinen, nicht direkt für die Stromversorgung.

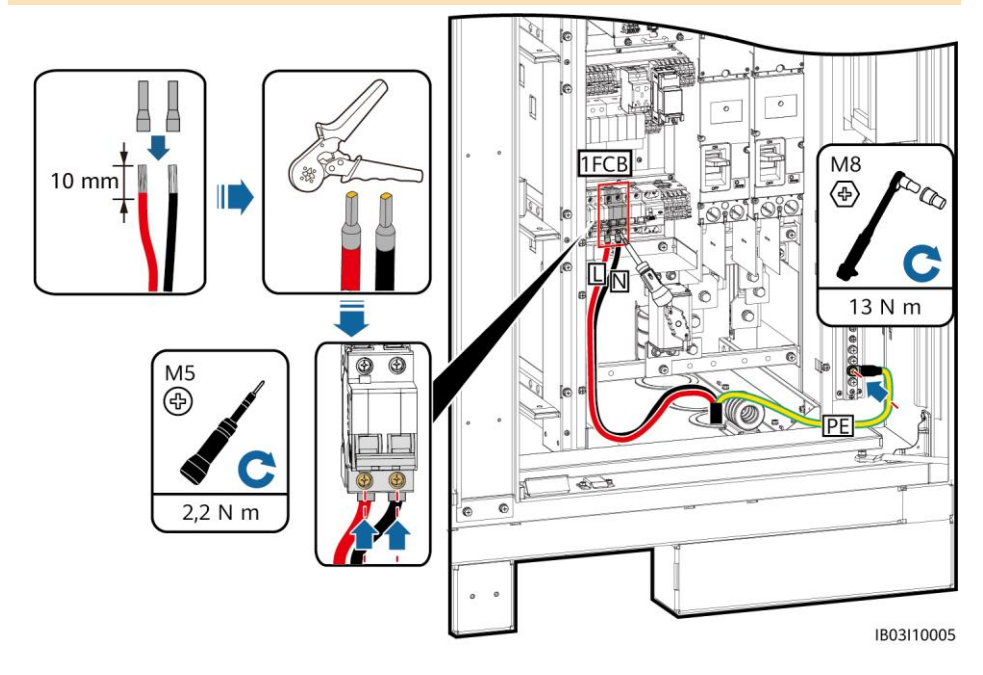

### **6.7 Installation der AC-Eingangsstromkabel für die USV**

### **HINWEIS**

Beziehen Sie den AC-Hilfsstrom aus dem Netz oder einer zuverlässigen Stromversorgung. Verwenden Sie die AC-Seite von Wechselrichtern für erneuerbare Energien, wie z. B. PV-Wechselrichtern und Windturbinen, nicht direkt für die Stromversorgung.

#### **CO ANMERKUNG**

- In Szenarien ohne Netzanschluss muss eine USV konfiguriert werden. Um das AC-Eingangsstromkabel an die USV anzuschließen, führen Sie die folgenden Schritte aus.
- Empfohlene Spezifikationen des USV-Eingangsschalters: 230/400 V AC 32 A/2P.
	- 1. Entfernen Sie die Kurzschlussschiene von 1-2 und stecken Sie sie in 2-3 an der XU-Klemmleiste.
- 2. Entfernen Sie die Kurzschlussschiene von 4-5 und stecken Sie sie in 5-6 an der XU-Klemmleiste.
- 3. Schließen Sie das Kabel an.

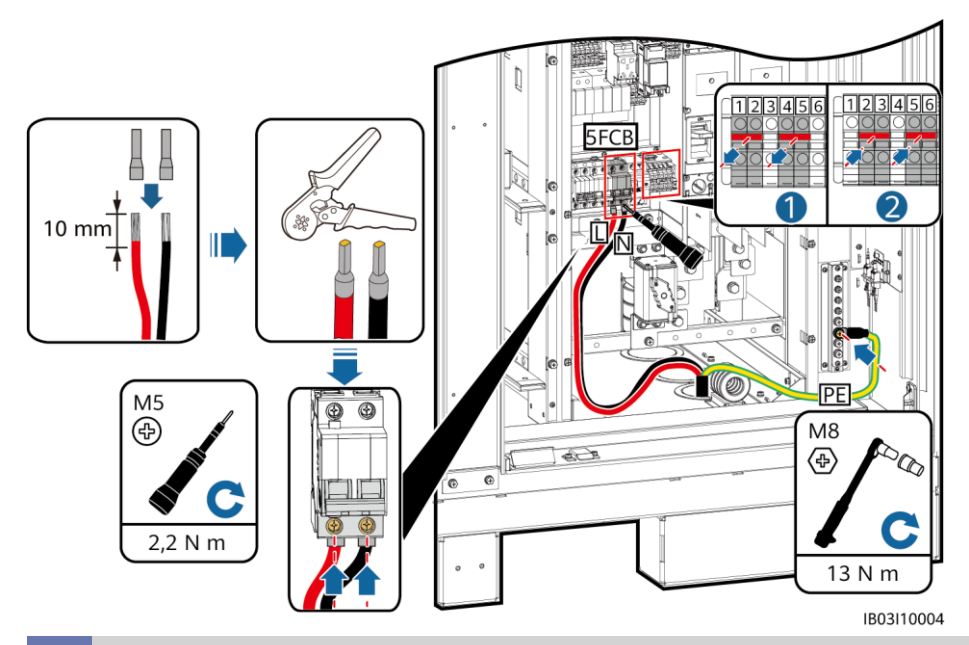

### **6.8 Installieren von Kommunikationskabeln Installieren von FE-Kommunikationskabeln**

Schließen Sie das FE-Kommunikationskabel an den WAN-Anschluss der CMU an.

### **HINWEIS**

Das Kommunikationskabel muss durch den Magnetring an der Kabelöffnung an der Unterseite verlegt werden.

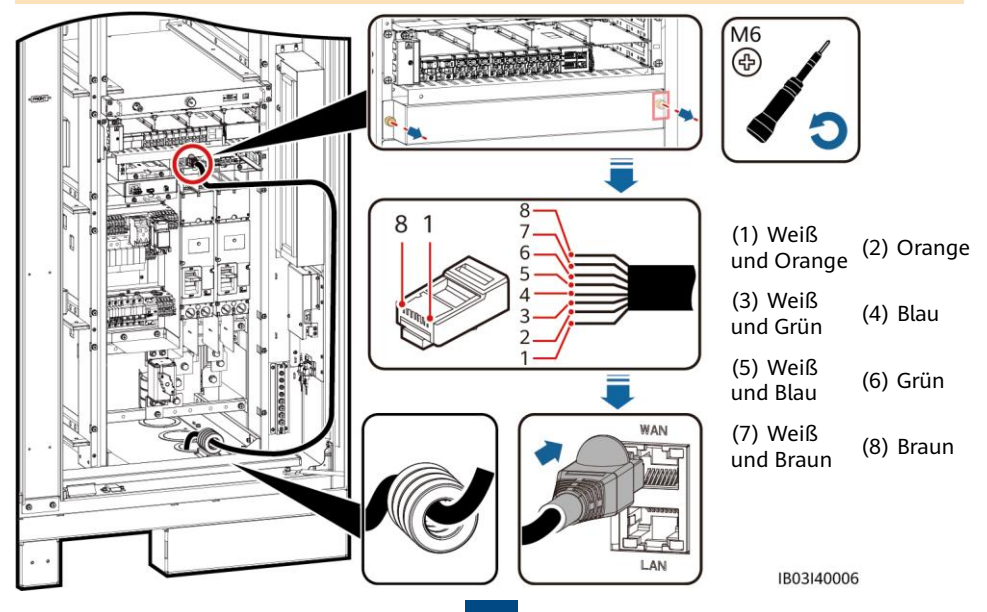

### **Installieren von Glasfaser-Ringnetzwerk-Kommunikationskabeln**

### **HINWEIS**

- Das Anschließen und Spleißen von Glasfaserkabeln darf nur von Fachleuten durchgeführt werden.
- In der Glasfaserringtopologie sind zwei Glasfaserkabel erforderlich.
- 1. Entfernen Sie die externen mechanischen Teile von der Klemmenbox (ATB).

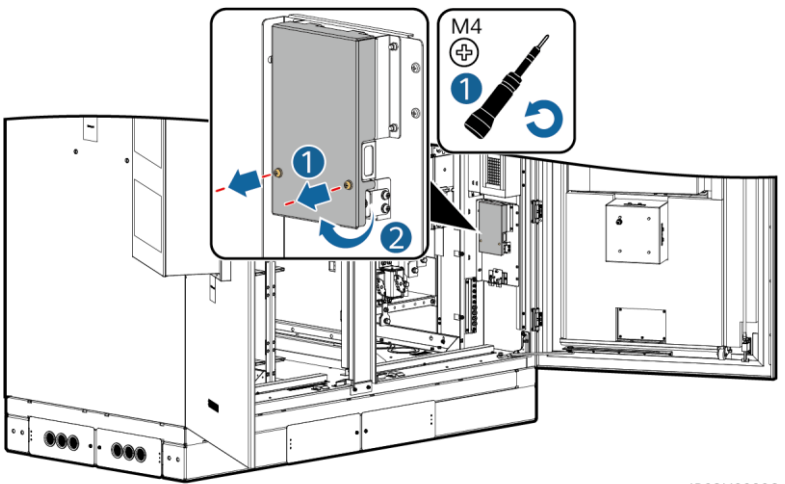

IB03H00006

2. Entfernen Sie das Befestigungselement des Glasfaserkabels.

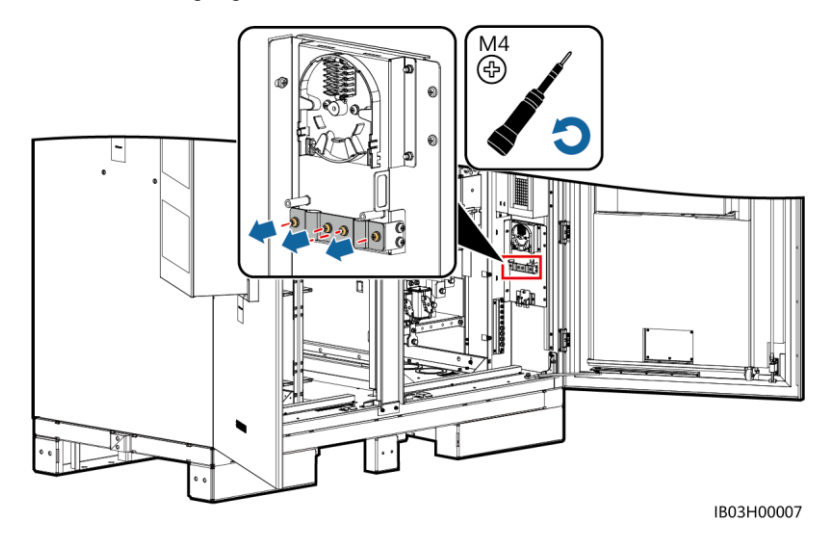

3. Verbinden Sie ein Ende des LWL-Patchkabels mit dem Glasfaseradapter.

4. Verlegen Sie das andere Ende des LWL-Patchkabels durch die Kabelöffnung an der Seite der ATB und schließen Sie dann das Kabel an die ATB an.

- 5. Schließen Sie das periphere Glasfaserkabel an die ATB an, spleißen Sie das Glasfaserkabel und das LWL-Patchkabel und wickeln Sie das gespleißte Kabel dann um die Glasfaserspule in der ATB.
- 6. Ü berprüfen Sie, ob die Kabel richtig und fest angeschlossen sind. Installieren Sie anschließend wieder das Befestigungselement des Glasfaserkabels und die externen mechanischen Teile.

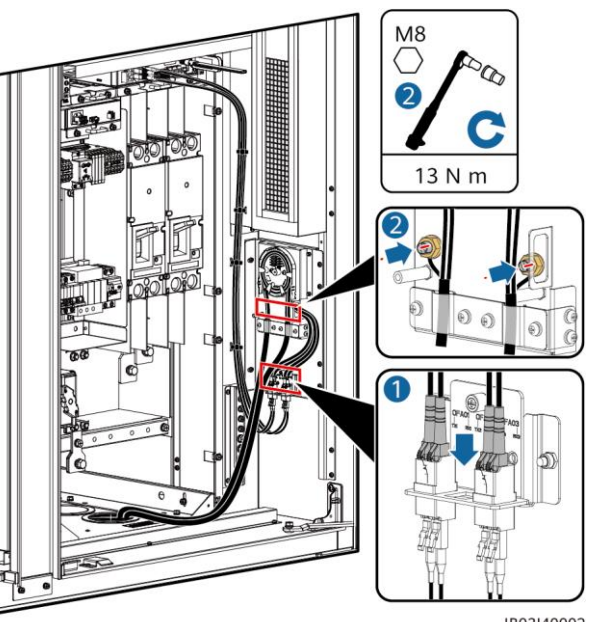

IB03I40002

### **6.9 (Optional) Installieren von DDSU666-H-Kabeln**

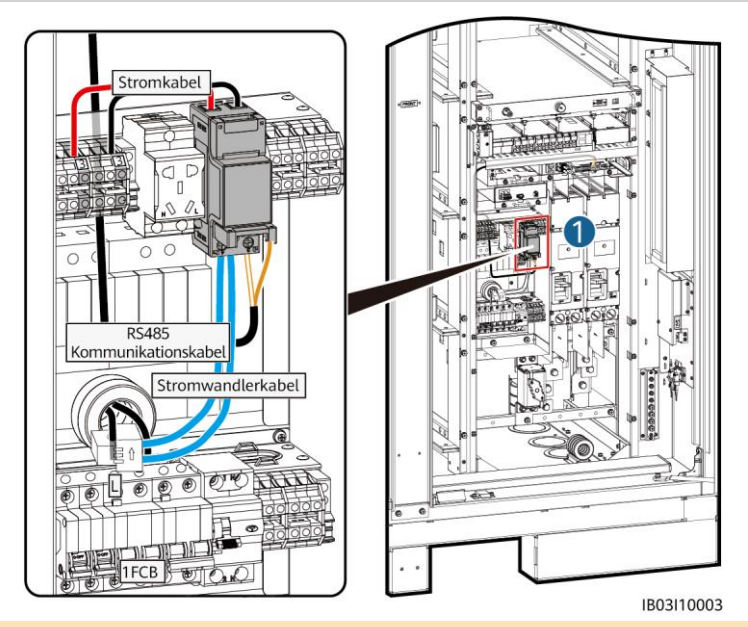

### **CO ANMERKUNG**

Wenn der ESS an eine externe USV angeschlossen ist, erfolgt der Anschluss auf die gleiche Weise. In diesem Szenario kann das DDSU666-H jedoch den Stromverbrauch des 12-V-Adapters nicht messen und es besteht ein maximaler Fehler von 0,024 kWh pro Stunde.

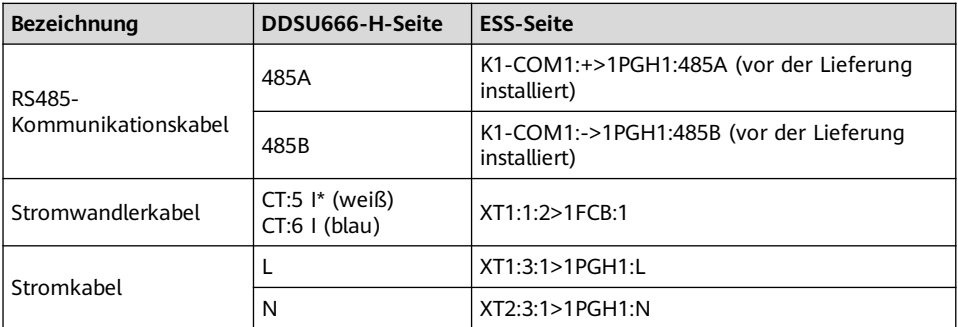

## **6.10 (Optional) Installieren von Wartungsanschlusskabeln**

### **ED ANMERKUNG**

Das tatsächliche Aussehen des Wartungsanschlusses kann variieren. Die Abbildung zeigt nur die Installationsmethode.

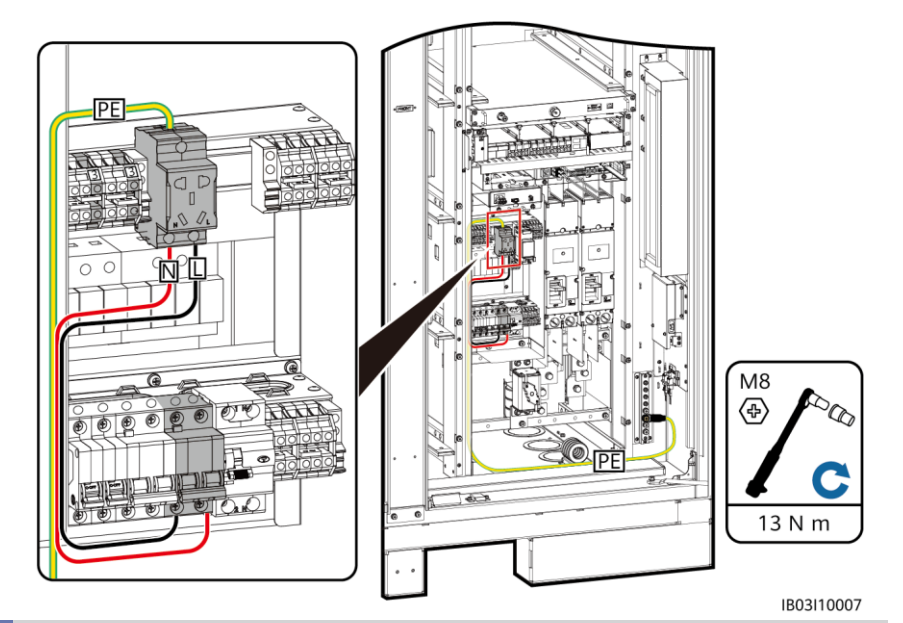

### **6.11 Abdichten von Kabellöchern**

Nachdem die Kabel installiert sind, dichten Sie die Kabellöcher mit dem mitgelieferten Dichtungskitt ab.

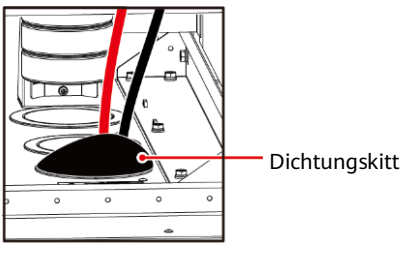

## **7 Überprüfung vor dem Einschalten**

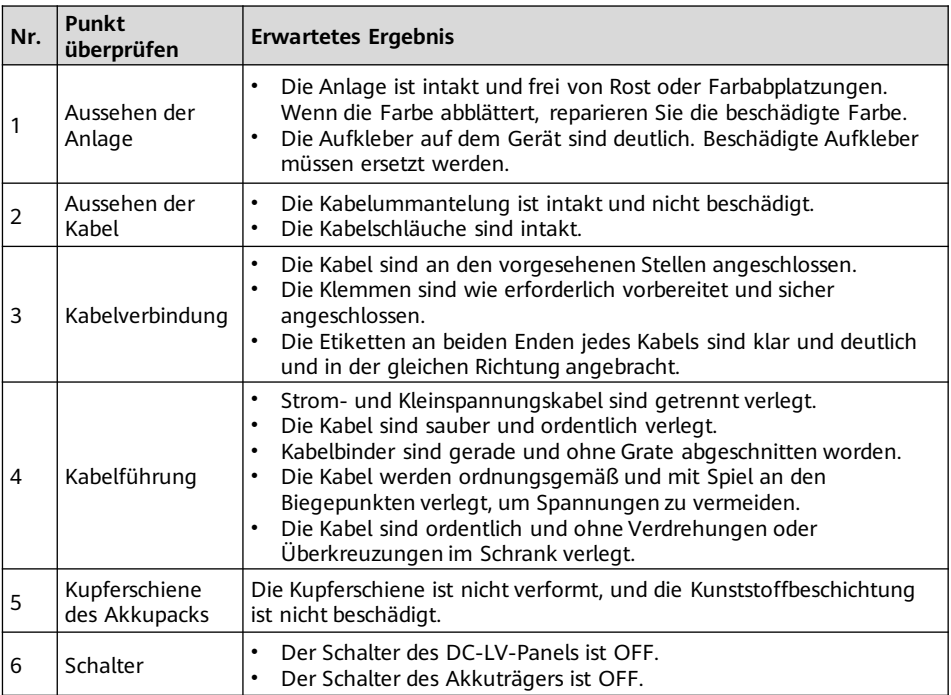

## **8 Einschalten des Systems**

## **8.1 Installieren der PSU**

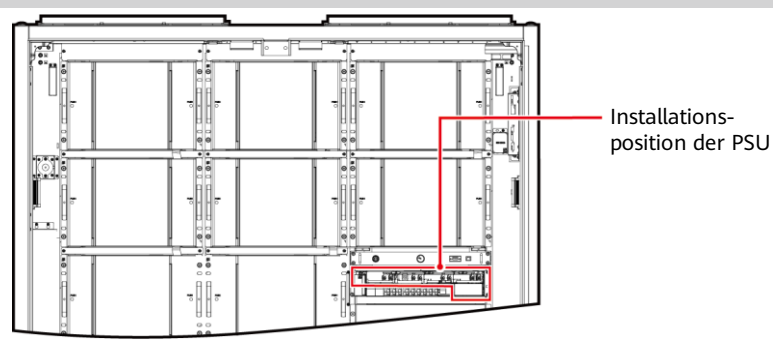

- 1. Schieben Sie den Sperrriegel nach links.
- 2. Ziehen Sie den Griff heraus.
- 3. Schieben Sie die PSU sorgfältig entlang der Führungsschienen in ihren Steckplatz.
- 4. Schieben Sie den Griff nach oben.
- 5. Schieben Sie den Sperrriegel nach rechts, um den Griff zu verriegeln.

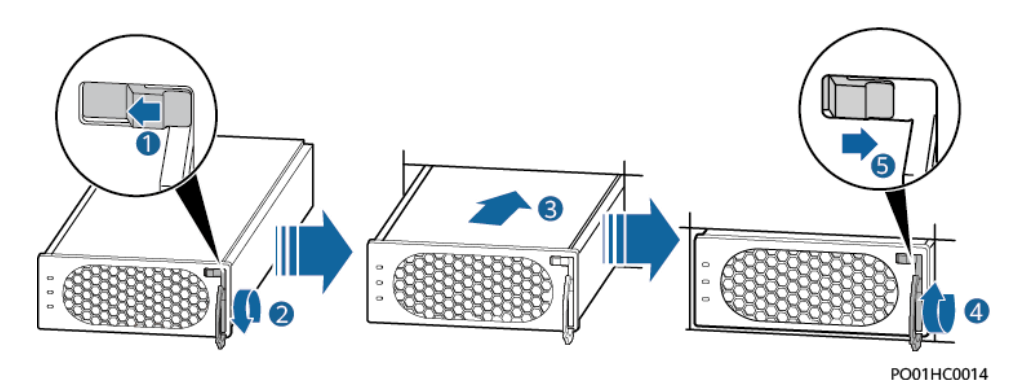

### **8.2 Einschalten des ESS**

### **HINWEIS**

Wenn das ESS nach der Installation sechs Monate oder länger nicht benutzt wurde, muss es vor dem Betrieb von Fachleuten überprüft und getestet werden.

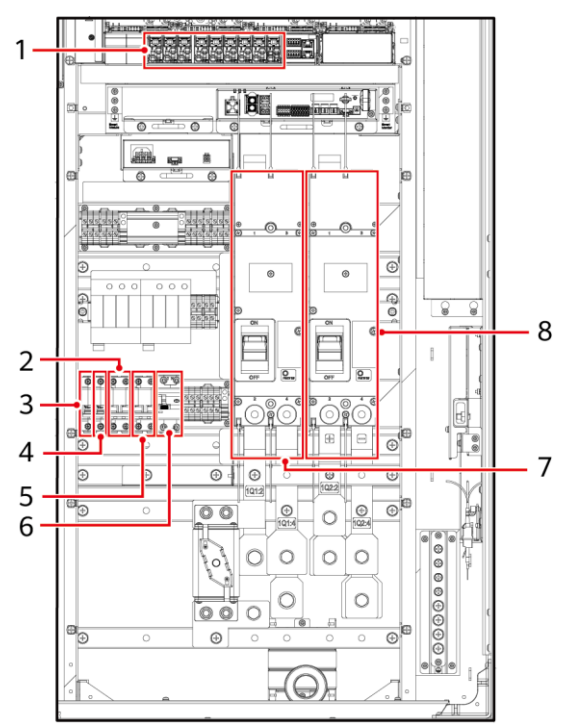

6. Schalten Sie den DC-Trennschalter 1Q2 ein (siehe 8 in der Abbildung).

### **CO ANMERKUNG**

Prüfen Sie mit einem Multimeter, dass die Ausgangsspannung an Position 1 in der Abbildung 53 V±5 V beträgt.

- 1. Schalten Sie den DC-Trennschalter 1Q1 ein (siehe 7 in der Abbildung).
- 2. Prüfen Sie mit einem Multimeter, ob die AC-Spannung innerhalb des zulässigen Bereichs (220 V $\pm$ 10 %) liegt (siehe 2 in der Abbildung).
- 3. (Optional) Schalten Sie den USV-Kabeleingangsschalter 5FCB ein (siehe 5 in der Abbildung).
- 4. Schalten Sie den AC-Stromverteilungsschalter 1FCB ein (siehe 2 in der Abbildung).
- 5. Schalten Sie alle Schalter im Energieverteilungssystem des ESS ein.
	- a. Schalten Sie den 12-V-Adapterschalter 1FCB1 ein (siehe 3 in der Abbildung).
	- b. Schalten Sie den PSU-Schalter 1FCB2 ein (siehe 4 in der Abbildung).
	- c. (Optional) Schalten Sie den Schalter für den Wartungsanschluss 1FB1 ein (siehe 6 in der Abbildung).
	- d. Schalten Sie auf dem eingebetteten Stromversorgungs-Baugruppenträger (SK1) nacheinander den DC/DC-Schalter 2FCB1, den Lichtschalter 2FCB2, den TCUE-Schalter 2FCB3, den Schalter für Lüfter 1 (2FCB6), den Schalter für Lüfter 2 (2FCB7), den Schalter für die linke Klimaanlage 2FCB8 und den Schalter für die rechte Klimaanlage 2FCB9 ein (siehe 1 in der Abbildung).

## **9 Inbetriebnahme (SmartLogger WebUI)**

#### **CO ANMERKUNG**

- Unterstützt wird das Betriebssystem Windows 7 oder neuer.
- Die Web-Softwareversion, die für die WebUI-Screenshots in diesem Dokument verwendet wird, ist SmartLogger V300R023C00SPC153. Die Screenshots dienen nur als Referenz.
- Einzelheiten zur Bereitstellungsinbetriebnahme in Energiespeicherszenarien finden Sie in der Commercial and Industrial Microgrid Energy Storage Solution Quick Guide.

### **9.1 Vorbereitungen und WebUI-Login**

- 1. Verbinden Sie das Netzwerkkabel zwischen dem PC-Netzwerkanschluss und dem SmartLogger.
- 2. Legen Sie die IP-Adresse für den PC fest. Vergewissern Sie sich, dass sich die IP-Adresse im selben Subnetz befindet wie die des SmartLogger.

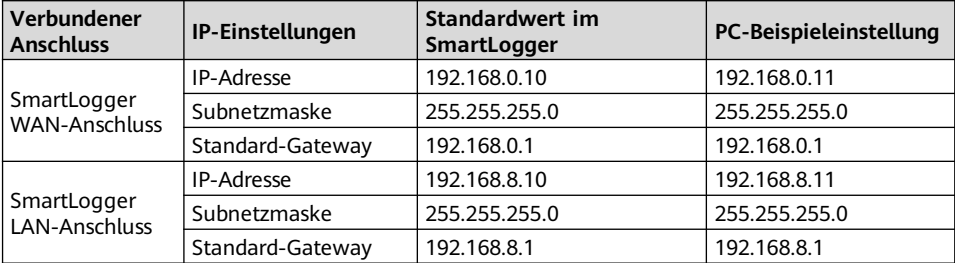

#### **CO ANMERKUNG**

- Wenn die IP-Adresse des WAN-Anschlusses im Netzwerksegment zwischen 192.168.8.1 und 192.168.8.255 liegt, setzen Sie das Standardgateway auf 192.168.8.1 und die IP-Adresse des LAN-Anschlusses auf 192.168.3.10. Falls es sich bei dem Verbindungsanschluss um einen LAN-Anschluss handelt, passen Sie die Netzwerkkonfiguration des PCs entsprechend an.
- Es wird empfohlen, den PC mit dem LAN-Anschluss des SmartLogger oder dem GE-Anschluss des SmartModule zu verbinden. Wenn der PC mit dem GE-Anschluss des SmartModule verbunden ist, stellen Sie die Netzwerkkonfiguration des PCs auf die gleiche Weise ein, wie wenn der PC mit dem LAN-Anschluss des SmartLogger verbunden ist.
- 3. Legen Sie die LAN-Parameter fest.

#### **HINWEIS**

- Wenn der SmartLogger mit einem LAN verbunden ist und ein Proxy-Server konfiguriert wurde, müssen Sie den Proxy-Dienst deaktivieren.
- Wenn der SmartLogger mit dem Internet und der PC mit dem LAN verbunden ist, deaktivieren Sie den Proxy-Dienst nicht.
- a. Ö ffnen Sie den Internet Explorer.
- b. Wählen Sie **Tools** > **Internet Options**.
- c. Klicken Sie auf die Registerkarte **Connections** und klicken Sie dann auf **LAN Settings**.
- d. Löschen Sie **Use a proxy server for your LAN.**
- e. Klicken Sie auf **OK**.

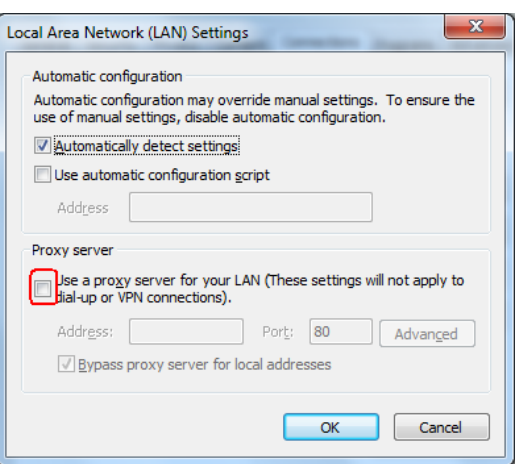

- 4. Geben Sie **https://XX.XX.XX.XX** (die IP-Adresse des SmartLogger) in das Adressfeld Ihres Browsers ein. Bei der ersten Anmeldung bei der WebUI wird eine Sicherheitsrisikowarnung angezeigt. Klicken Sie auf **Continue to this website**.
- 5. Melden Sie sich bei der WebUI an.

**Szenario 1: Erste Anmeldung, wenn der Benutzername als Administrator angezeigt wird**

#### **CO ANMERKUNG**

In diesem Szenario müssen Sie den SmartLogger auf V300R023C00SPC120 oder eine höhere Version aktualisieren.

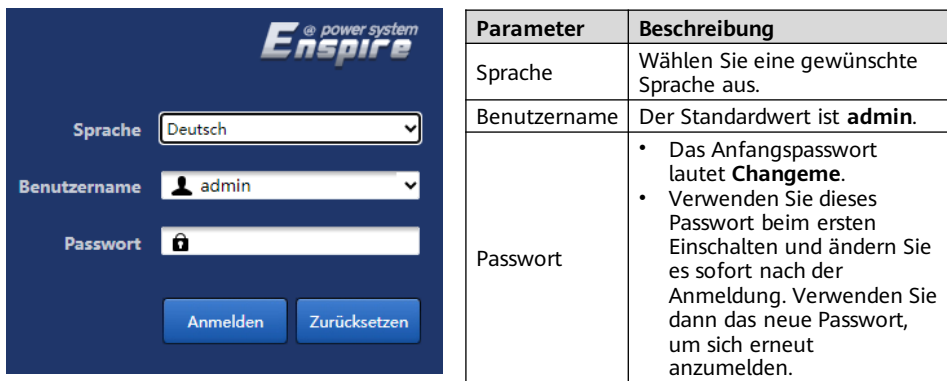

#### **ED ANMERKUNG**

Für SmartLogger V300R023C00SPC120 oder spätere Versionen:

- Methode 1: Geben Sie **admin** in das Feld **Benutzername** ein und melden Sie sich mit Ihrem neuen Passwort an.
- Methode 2: Wählen Sie **Installer** aus dem Dropdown-Feld **Benutzername** und Legen Sie das Anmeldepasswort nach Aufforderung fest.

### **Szenario 2: Erste Anmeldung, wenn der Benutzername leer ist**

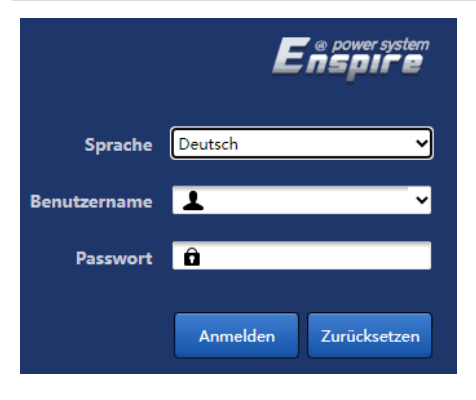

#### **CO ANMERKUNG**

In diesem Fall handelt es sich um die SmartLogger-Softwareversion V300R023C00SPC120 oder höher.

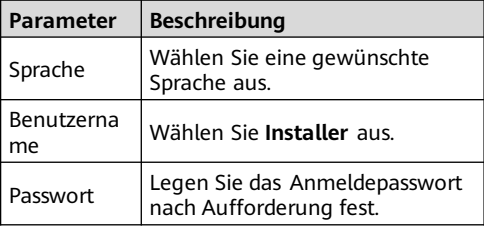

#### **CO ANMERKUNG**

- Schützen Sie das Passwort, indem Sie es regelmäßig ändern und bewahren Sie es sicher auf. Ihr Passwort könnte gestohlen oder entschlüsselt werden, wenn es über einen längeren Zeitraum hinweg unverändert bleibt. Wenn Sie das Passwort verlieren, muss das Gerät auf seine Werkseinstellungen zurückgesetzt werden. In solchen Fällen haftet das Unternehmen nicht für etwaige Verluste, die die Anlage erleidet.
- Wenn Sie innerhalb von 5 Minuten fünf Mal hintereinander versucht haben, sich mit einem falschen Passwort anzumelden, wird die erneute Anmeldung 10 Minuten lang blockiert.
- Nach der Anmeldung wird ein Dialogfeld mit den letzten Anmeldeinformationen angezeigt. Klicken Sie auf **OK**.

### **9.2 Überprüfen der Softwareversion des SmartLogger**

Wählen Sie **Ü berwachung > Logger(Local) > Info** und überprüfen Sie, ob die Softwareversion mit der neuesten Version unter **FusionSolar Software Download** übereinstimmt. (https://support.huawei.com/enterprise/de/fusionsolar/smartlogger-pid-21294677/software)

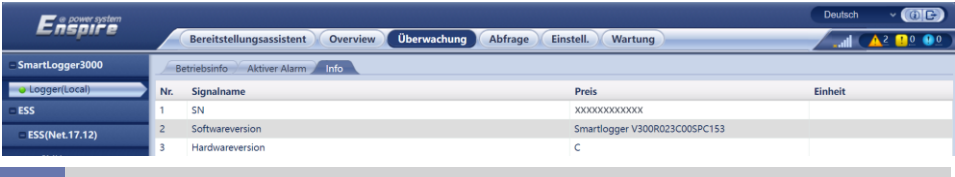

### **9.3 Upgrade des SmartLogger**

#### **MANMERKLING**

- Wenn die SmartLogger-Softwareversion nicht die neueste Version von **FusionSolar Software Download** ist, aktualisieren Sie den SmartLogger.
- Besorgen Sie sich das SmartLogger-Upgrade-Paket von der Firma.
- 1. Wählen Sie **Wartung** > **Software-Upgrade**, laden Sie das SmartLogger-Upgrade-Paket hoch, wählen Sie das Zielgerät und führen Sie das Upgrade des SmartLogger durch.

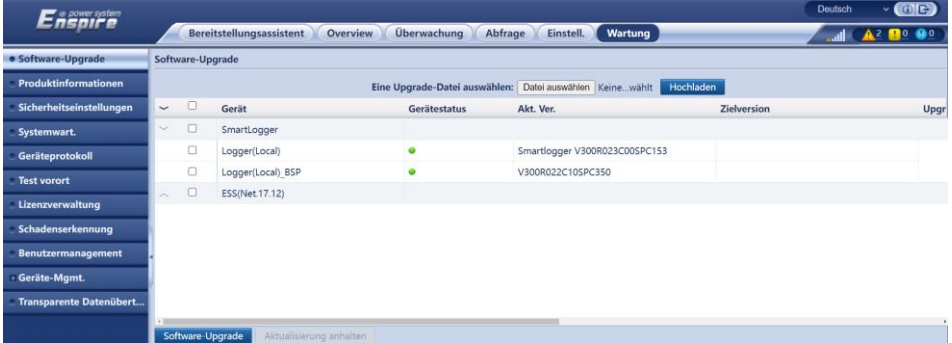

2. Nach Abschluss des Software-Upgrades startet der SmartLogger automatisch neu. Melden Sie sich 2 Minuten später erneut bei der SmartLogger WebUI an.

### **9.4 Aktualisieren des ESS**

1. Wählen Sie **Ü berwachung** > **ESU** > **Betriebsinfo**, klicken Sie in der oberen rechten Ecke, um den Reset-Vorgang abzuschließen, und warten Sie 2 Minuten lang.

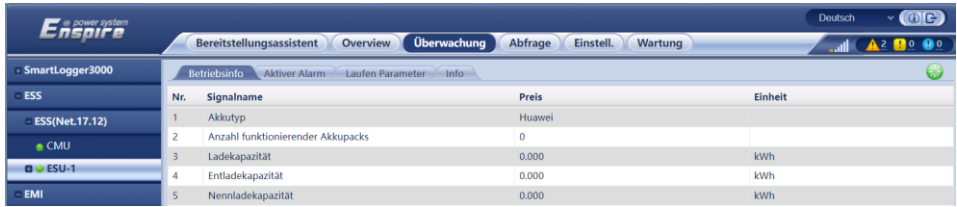

2. Wählen Sie **Ü berwachung** > **ESR**, klicken Sie auf **+** und überprüfen Sie, ob alle ESM-Statusanzeigen unter dem ESR grün oder gelb sind.

### **CO ANMERKUNG**

Die angezeigte Anzahl der ESMs muss mit der tatsächlichen Anzahl der installierten Akkupacks übereinstimmen.

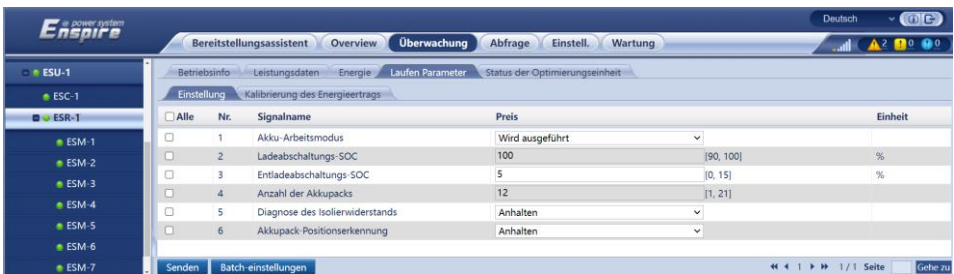

3. Wählen Sie **Ü berwachung** > **ESR** > **Laufen Parameter > Einstellung** und setzen Sie die **Anzahl der Akkupacks** auf die tatsächliche Anzahl der installierten Akkupacks.

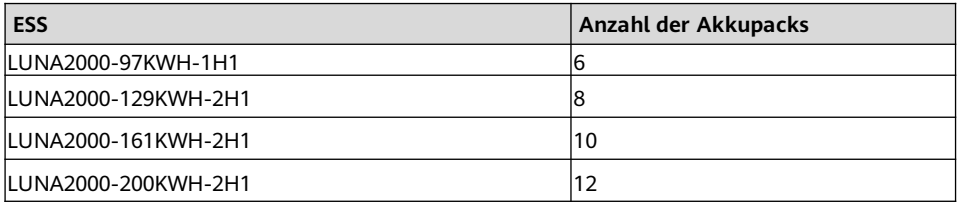

4. Wählen Sie **Ü berwachung** > **ESM** > **Info** und überprüfen Sie alle ESM-Softwareversionen.

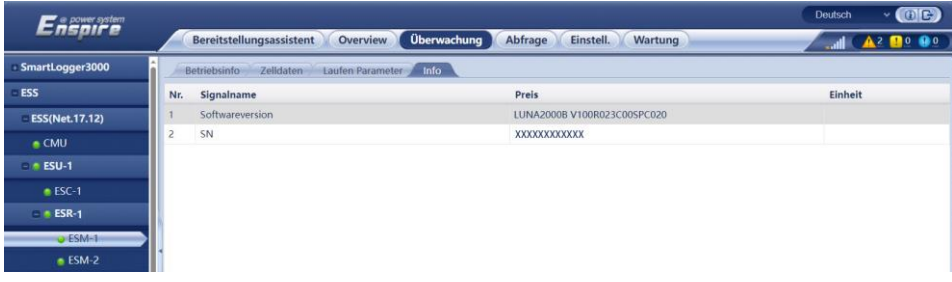

#### **MANMERKUNG**

- Wenn die Softwareversion eines ESM nicht die neueste Version in **FusionSolar Software Download** ist (https://support.huawei.com/enterprise/de/fusionsolar/luna2000b-pid-255740921/software), aktualisieren Sie das ESS und stellen Sie sicher, dass die ESM-Softwareversion mit der SmartLogger-Softwareversion übereinstimmt.
- Wenn ein Alarm **Version inkonsistent zwischen Rack Controller und Akkupacks** oder **Version inkompatibel zwischen Rack Controller und Akkupacks** erzeugt wird, aktualisieren Sie den ESS.
- Besorgen Sie sich das Upgrade-Paket von der Firma.
- 5. Wählen Sie **Wartung** > **Software-Upgrade**, laden Sie das Upgrade-Paket hoch, wählen Sie die CMU, CMU\_BSP und ESU aus und aktualisieren Sie die Software.

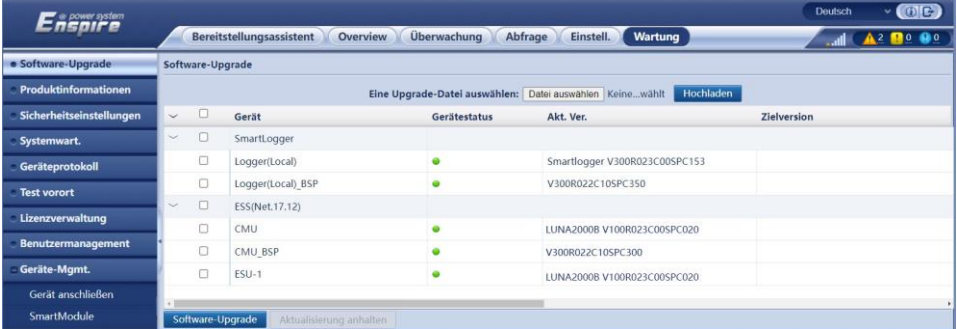

6. Wählen Sie **Überwachung > ESM**, und überprüfen  $\bigwedge$  Sie in der oberen rechten Ecke, dass kein schwerwiegender Alarm ausgelöst wurde.

### **9.5 Systemstart**

#### **CO ANMERKUNG**

Starten Sie das System bei Bedarf.

- 1. Wählen Sie in der SmartLogger WebUI **Wartung** > **Geräte-Mgmt.** > **Gerät verbinden**.
- 2. Klicken Sie in der oberen rechten Ecke auf  $\bullet$ . um Geräte in Batches zu starten.

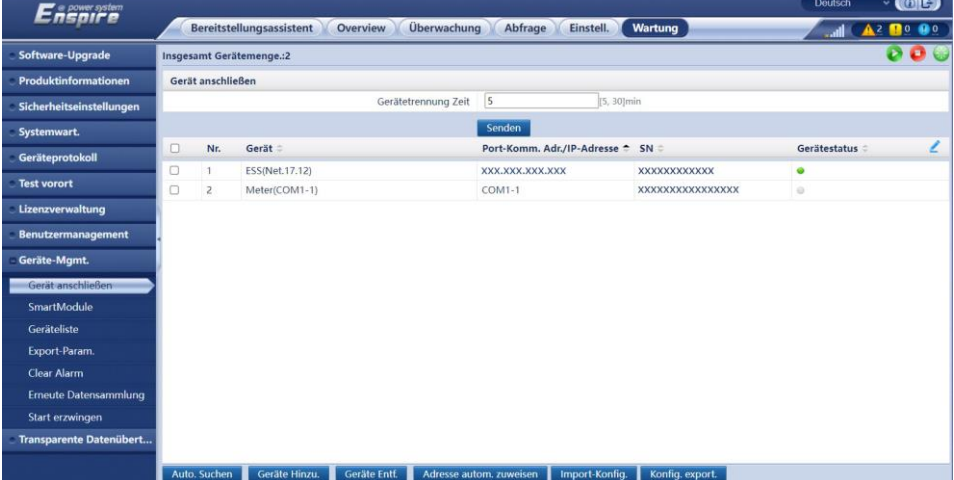

## **10 Schließen der Schranktür**

Schließen Sie nach Abschluss der Inbetriebnahme die Schranktür und befestigen Sie das Sicherungsseil.

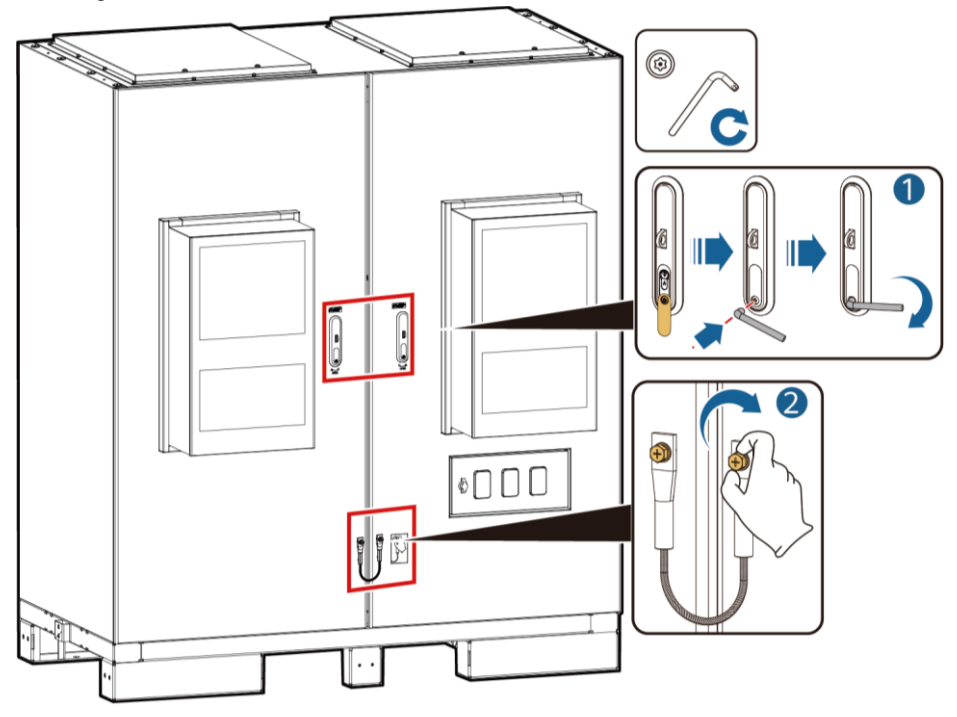

# **Erklärung 711 FAQ**

#### **Wie stelle ich die Verbindung zwischen dem ESS und dem FusionSolar Smart PV Management System her? 11.1**

- 1. Geben Sie die IP-Adresse des Systems https://management ein: 31943 in das Adressfeld des Browsers eingeben und drücken Sie die **Enter**. Die Anmeldeseite wird angezeigt.
- 2. Geben Sie den Benutzernamen oder die E-Mail-Adresse und das Passwort ein, und klicken Sie auf **Anmelden**.

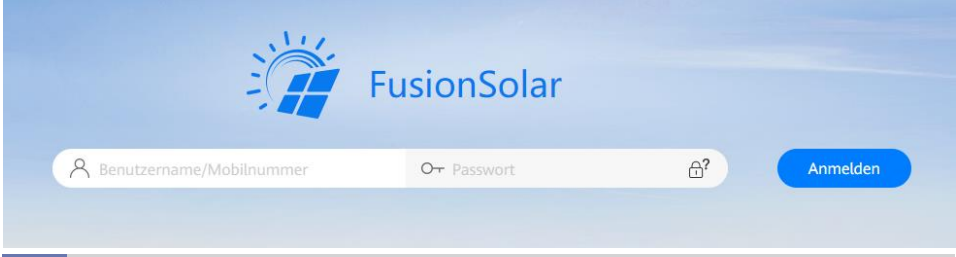

### **11.2 Wie erstelle ich eine Anlage?**

- 1. Wählen Sie im Hauptmenü **Konfiguration** > **Anlageneinstellungen** aus.
- 2. Klicken Sie auf der Seite **Anlageneinstellungen** auf **Neue Anlage**.

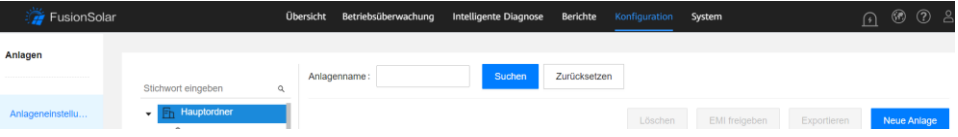

3. Führen Sie die Vorgänge nach Aufforderung aus.

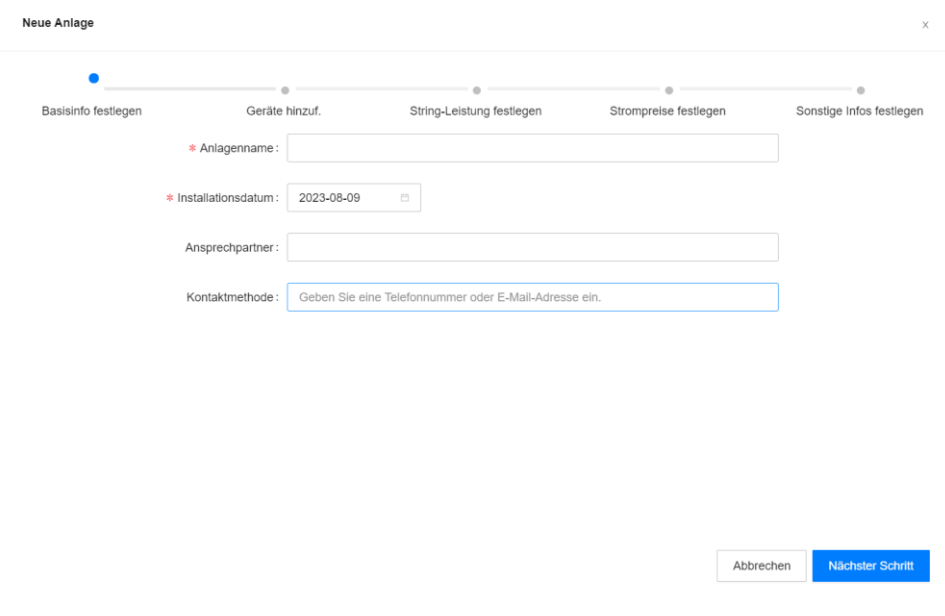

## **127 Erklärung Kontaktinformationen**

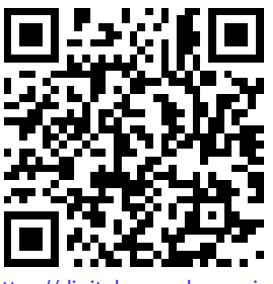

[https://digitalpower.huawei.com](https://digitalpower.huawei.com/)

Pfad: **About Us** > **Contact Us** > **Service Hotlines**

## **13 Kundenservice für Digital Power**

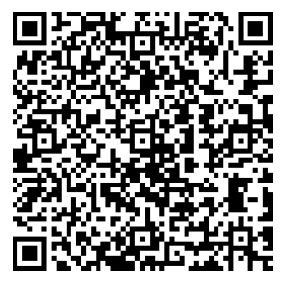

<https://digitalpower.huawei.com/robotchat/>

### **Huawei Digital Power Technologies Co., Ltd.**

Huawei Digital Power Antuoshan Headquarters Futian, Shenzhen 518043 People's Republic of China https://digitalpower.huawei.com